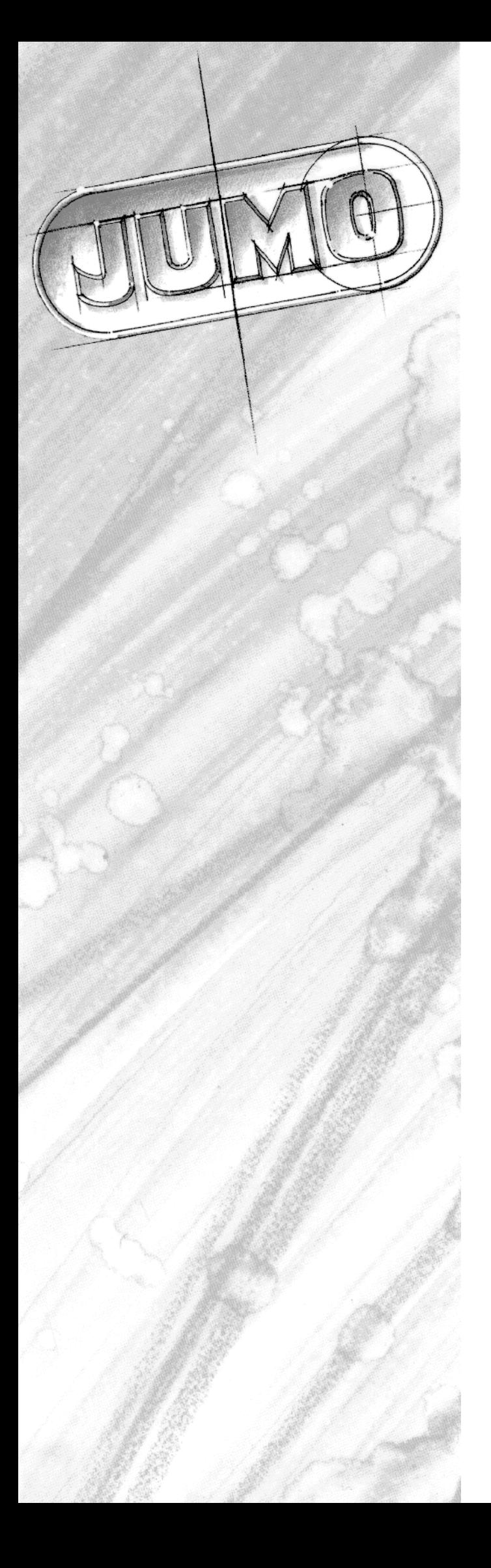

#### <u>니미지</u><br>그리지 **R** PCA 23 ECA Archive Evaluation Screen Extras Window Help  $\boxed{\mathtt{Q}[\mathtt{Q}]\mathtt{Q}} \; \boxed{\mathtt{E}[\mathtt{Q}]\mathtt{Q}[\mathtt{Q}]\; \mathtt{g}[\mathtt{U}]\mathtt{Q}}$ ⊡  $\overline{2}$ 25.5  $\overline{24}$  $22.5$ 1:14 Chan.  $^{21}$  $19.5$ 18  $16.5$  $16$  $13.5$  $_{\rm BE}$ 15,0 35,0 Channel 1<br>0,0 100,0 Channel 2 35,0 Channel  $\frac{1}{\pi}$   $\frac{1}{\pi}$  $\overline{\phantom{a}}$  $\frac{1}{2}$ Char **EX Channel** ப ress F1 for Help 26.04.99 09:28:57  $\sqrt{y1:16,1.2}$

# Evaluation Program PCA

## B 95.5099 Operating Instructions 09.02/00371594

## **Contents**

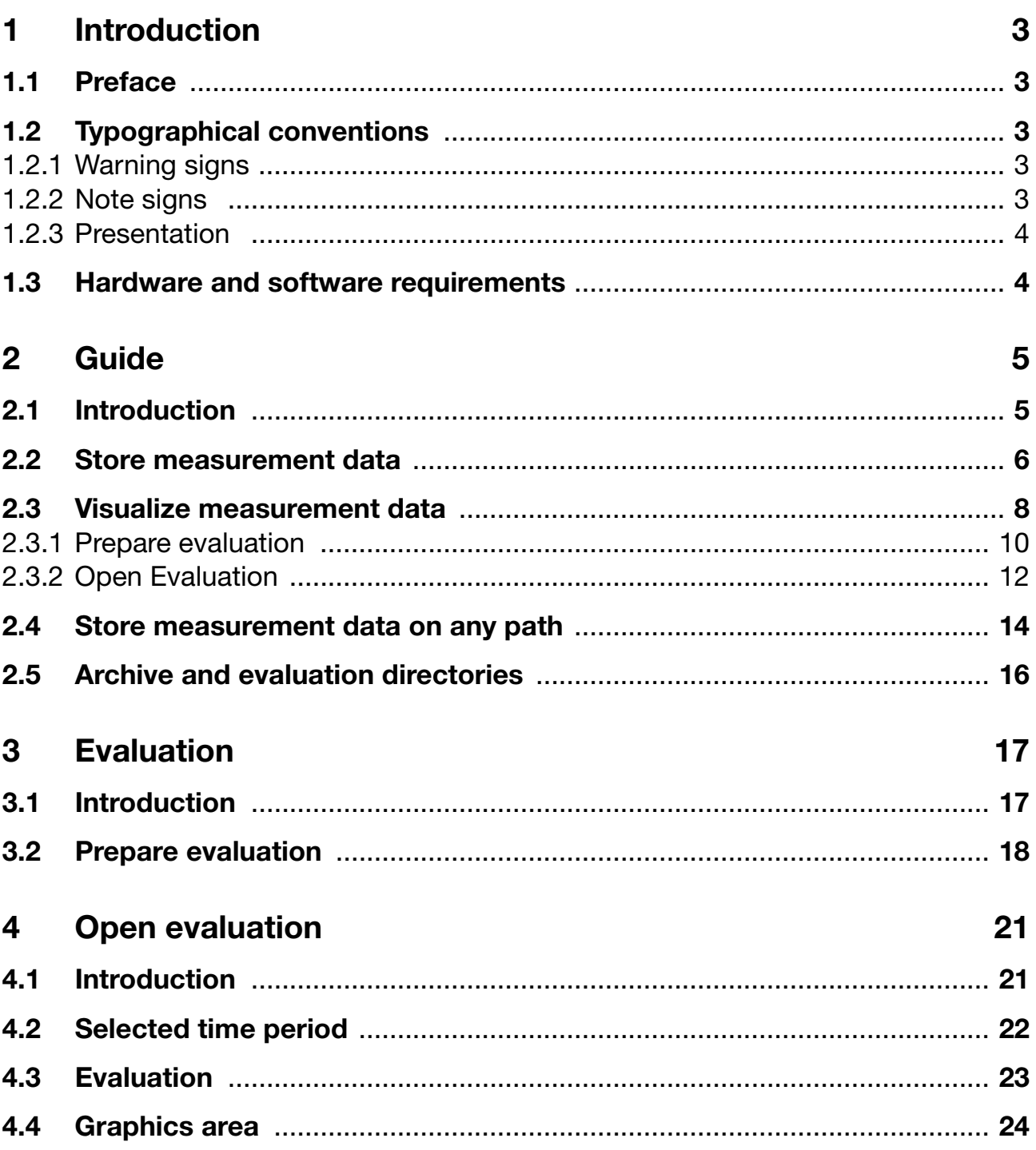

## **Contents**

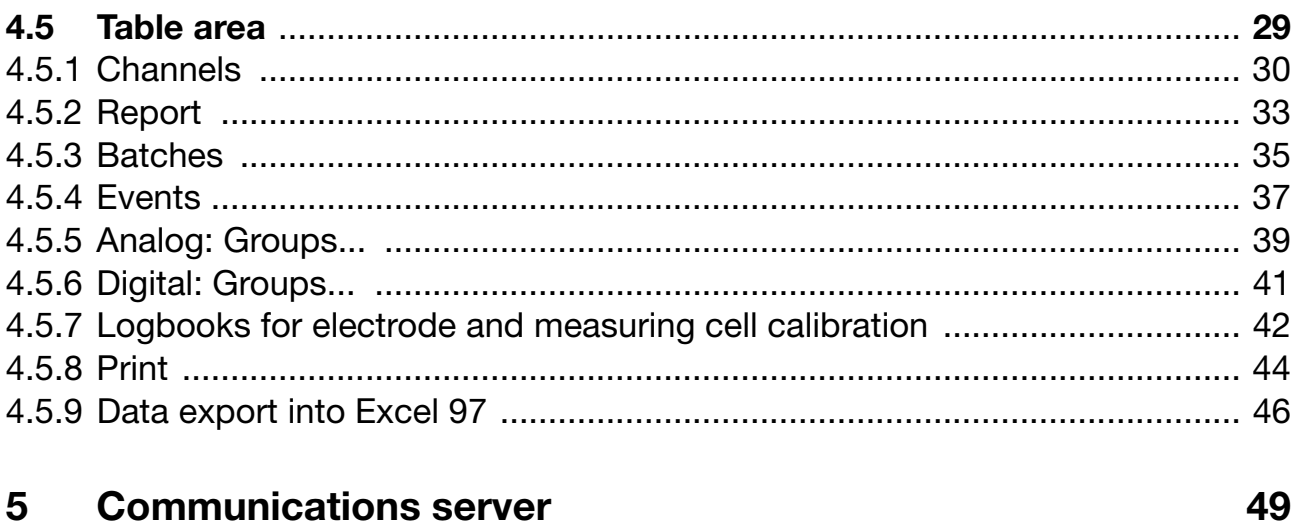

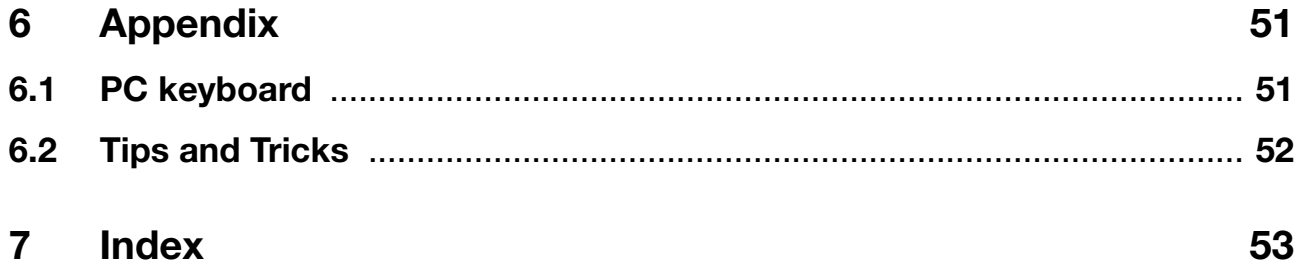

### <span id="page-4-1"></span><span id="page-4-0"></span>**1.1 Preface**

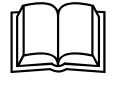

Keep these Operating Instructions in a place that is accessible to all users at all times.

Please assist us to improve these Operating Instructions, where necessary.

Your suggestions will be appreciated.

Phone +49 661 6003-0 Fax +49 661 6003-607

### <span id="page-4-2"></span>**1.2 Typographical conventions**

### <span id="page-4-3"></span>**1.2.1 Warning signs**

The signs for **Danger** and **Caution** are used in this manual under the following conditions:

#### **Danger**

This symbol is used where there may be **danger to personnel** if the instructions are disregarded or not followed accurately!

#### **Caution**

This symbol is used where there may be **damage to equipment or data** if the instructions are disregarded or not followed accurately!

#### **Caution**

<span id="page-4-5"></span>This symbol is used where special precautions must be taken when handling **electrostatically sensitive components**.

#### <span id="page-4-4"></span>**1.2.2 Note signs**

#### **Note**

This sign is used to draw your **special attention** to a remark.

#### **Reference**

This sign refers to **additional information** in other manuals, chapters or sections.

#### **Footnote**

ab $c<sup>1</sup>$ 

Footnotes are comments that **refer to specific parts** of the text. Footnotes consist of two parts: a marking in the text, and the footnote text.

The marking in the text is arranged as continuous superscript numbers.

## **1 Introduction**

#### **Handling instructions**

This symbol marks the description of a **required action**.

The individual steps are indicated by the asterisk, e.g.

- **\*** Press the  $\Delta$  key
- <span id="page-5-4"></span>\* Confirm with **ENTER**

### <span id="page-5-2"></span><span id="page-5-0"></span>**1.2.3 Presentation**

#### **Keys**

 $\boxed{\blacktriangle}$  +  $\boxed{\text{ENTER}}$ 

 $\star$ 

Keys are **shown in a box**. Both **symbols and texts** are possible. If a key has multiple functions, then the text shown is the one that corresponds to the **function that is active at the moment**.

#### **Screen texts**

<span id="page-5-5"></span>*Program Manager* Texts that are displayed in the program are indicated by **italic script**.

#### **Menu items**

*Edit* ! *Instrument data* The menu items in the program are shown in italics. Menu name, menu item, and sub-menu item are separated from one another by " $\rightarrow$ ".

### <span id="page-5-1"></span>**1.3 Hardware and software requirements**

The following hardware and software conditions must be fulfilled for the installation and operation of the evaluation program:

- IBM-PC or compatible PC, with Pentium and above
- 16 MB main memory
- 3.5" diskette drive
- CD-ROM drive (for installation, and to create a set of diskettes)
- Mouse
- VGA graphics
- Windows 95/98/NT4.0

<span id="page-5-3"></span>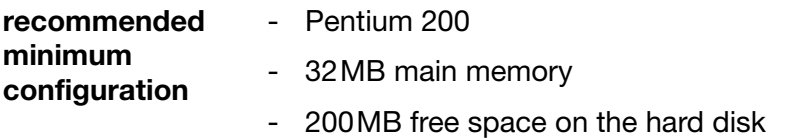

## <span id="page-6-1"></span><span id="page-6-0"></span>**2.1 Introduction**

On the following pages is a guide which should clarify the principles of the PCA evaluation program.

For a better understanding, the concept is explained by analogy with the present chart recorder and the paper rolls with the process data.

## **2 Guide**

### <span id="page-7-1"></span><span id="page-7-0"></span>**2.2 Store measurement data**

<span id="page-7-4"></span>This chapter explains how paperless recorder measurement data is read into and stored on your PC. For a quicker access to the subsequent visualization, a concept based on an archive and an evaluation was chosen.

<span id="page-7-3"></span><span id="page-7-2"></span>The **Archive** represents the conventional storage of the paper rolls and the **Evaluation** represents the unrolled paper roll.

Practical experience has shown that most users only want to store (archive) the measurement data initially, and only take data from an archive later for analysis, e.g. in the event of a fault.

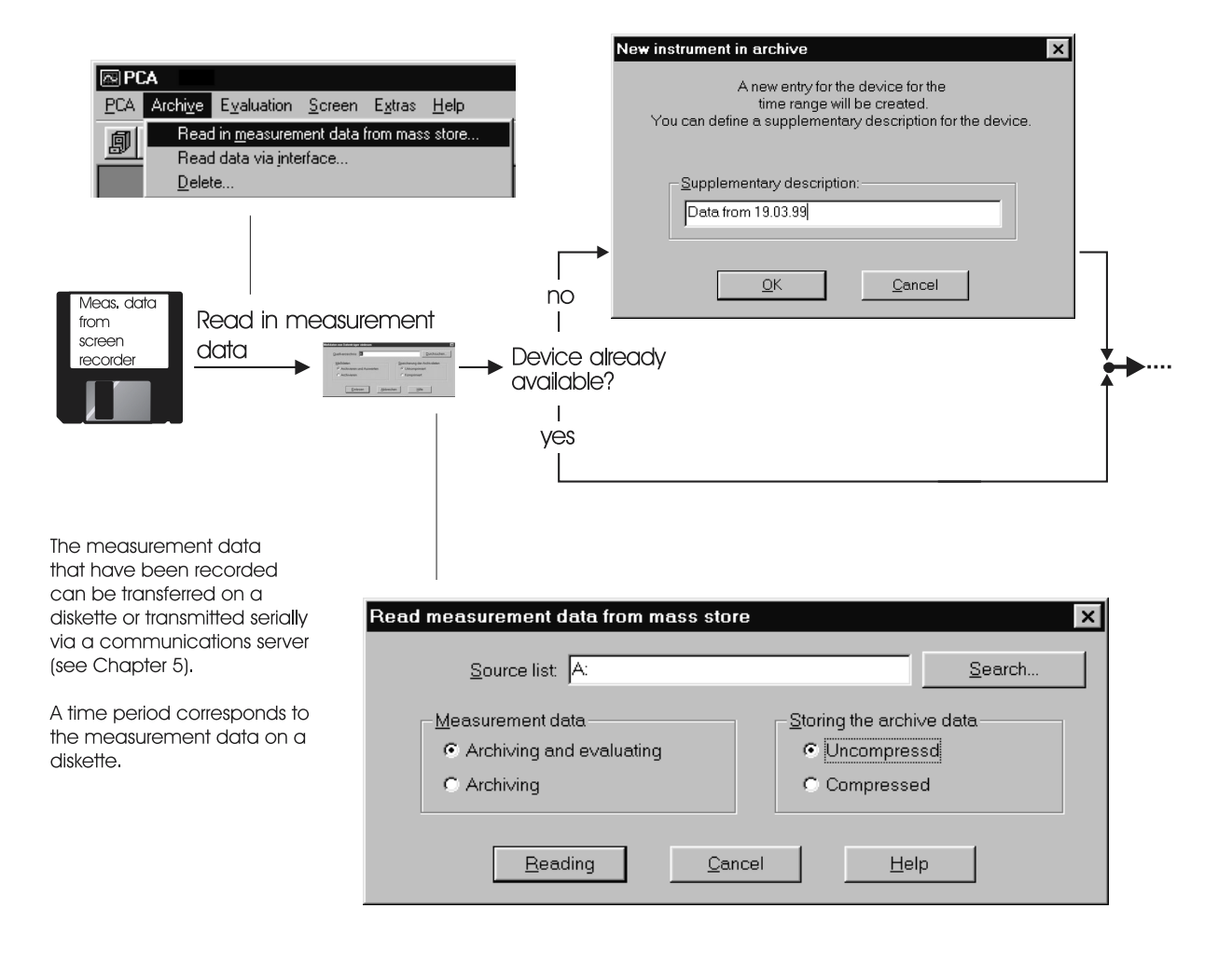

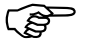

The archive concept is arranged such that the data of several instruments can be stored.

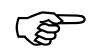

Evaluation of the measurement data (unpacking) can take several minutes with extensive measurements. At this time, the data is unpacked to approximately 8-times the data quantity. To save memory space, only data which will be analyzed in the foreseeable future should be evaluated (unpacked).

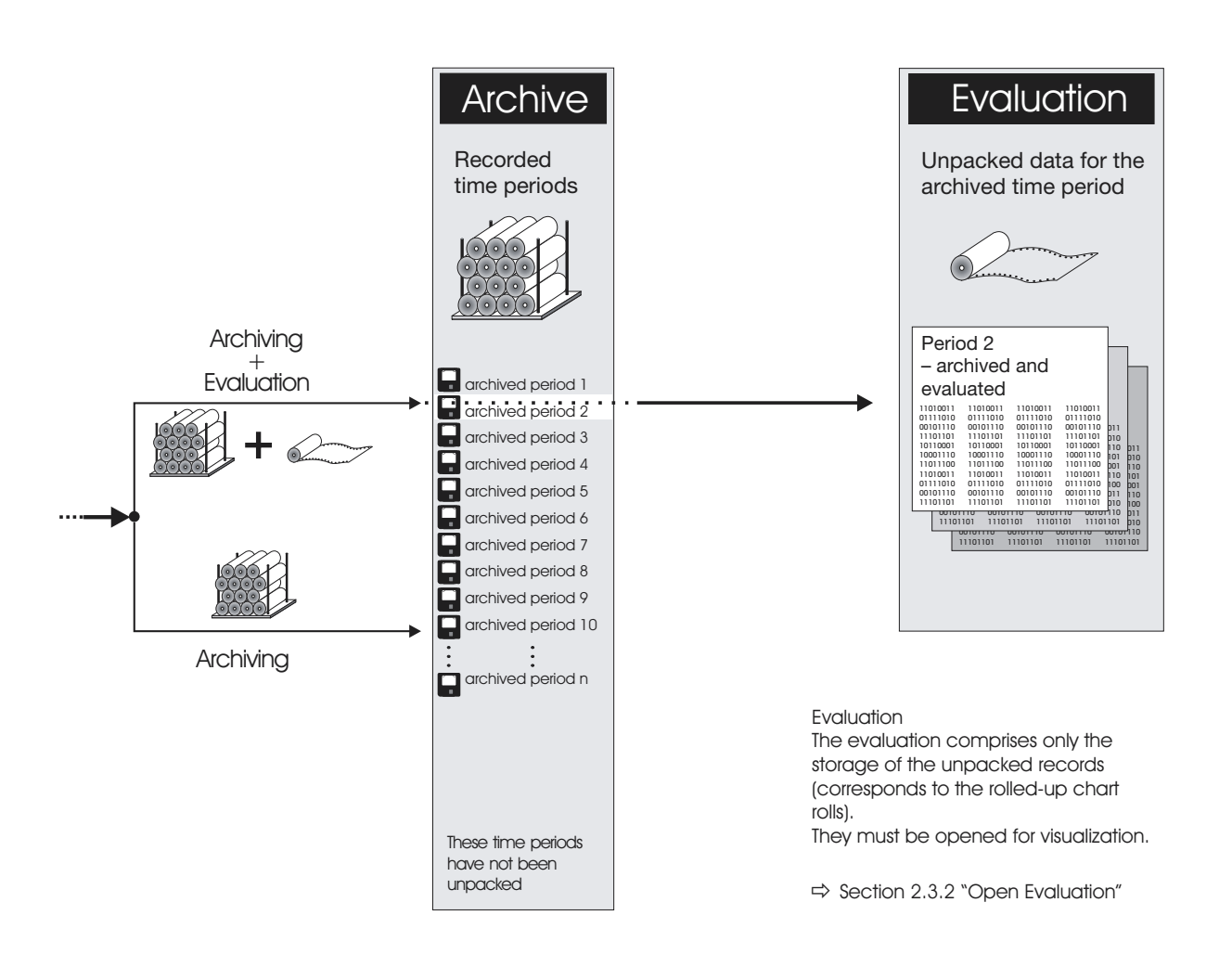

The communications server offers a further possibility for storage of measurement data.

 $\Rightarrow$  [Section 5 "Communications server"](#page-50-1)

## **2 Guide**

## <span id="page-9-0"></span>**2.3 Visualize measurement data**

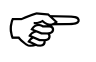

**Measurement data which are to be visualized are opened from the Evaluation**.

> <span id="page-9-3"></span><span id="page-9-2"></span>If these measurement data are not yet available in the **Evaluation**, they must first be unpacked from the archive. This process is carried out via the **Prepare** menu item.

<span id="page-9-1"></span>hoi hin ho1 h<sub>10</sub>  $h$ 10  $h$ 01 hon hon h<sub>11</sub> h<sub>10</sub> hin hoo **110** b11  $101 - 510$ <del>nnnn</del>110 11101101 <u>111111111</u>

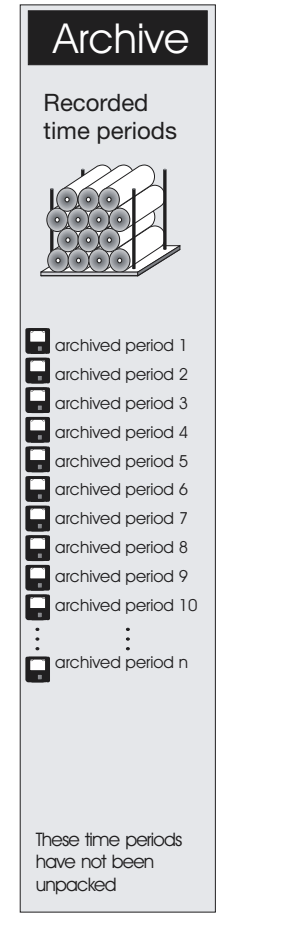

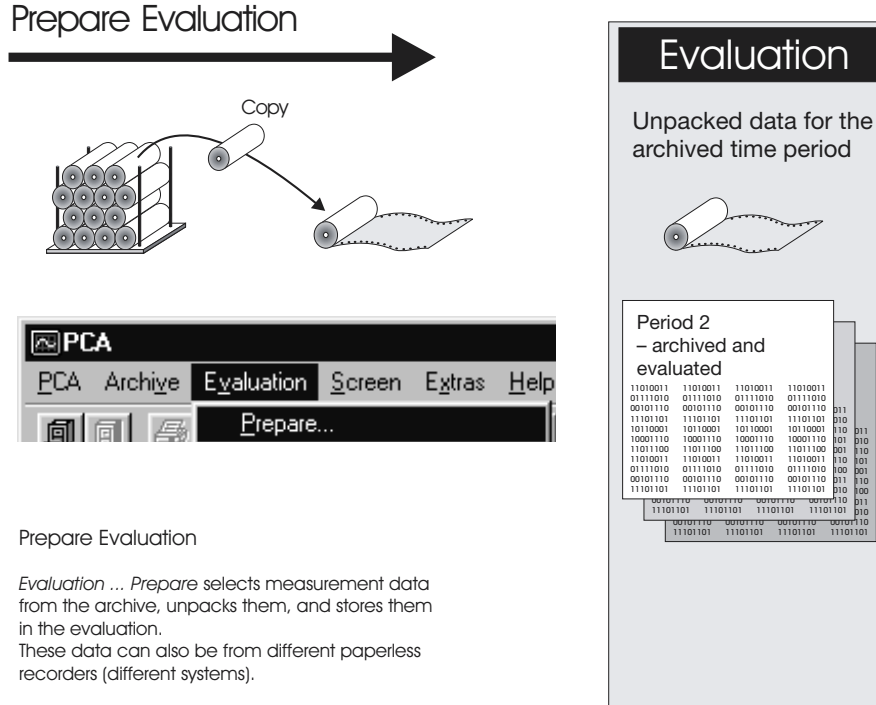

 $\Rightarrow$  Section 2.3.1 "Prepare Evaluation"

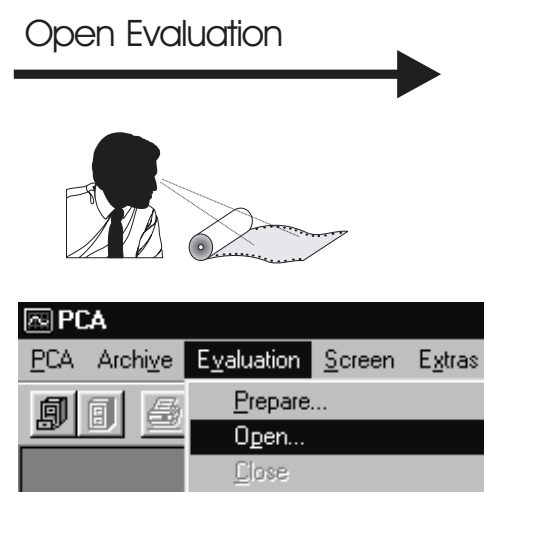

**Evaluation ... Open**

**Evaluation ... Open opens selected measurement data from the evaluation, and visualizes them**.

 $\Rightarrow$  Section 2.3.2 "Open Evaluation"

### Visualization

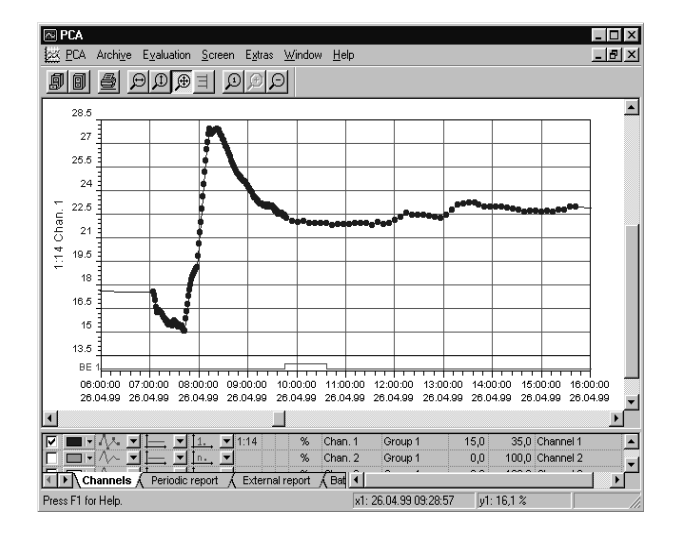

### <span id="page-11-0"></span>**2.3.1 Prepare evaluation**

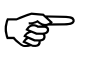

Measurement data which are to be visualized can only be opened from the **Evaluation**.

> <span id="page-11-1"></span>If these measurement data are not yet available in the **Evaluation**, they can be unpacked from the archive into the evaluation via the **Prepare Evaluation** menu item. This process corresponds to unrolling the conventional paper roll.

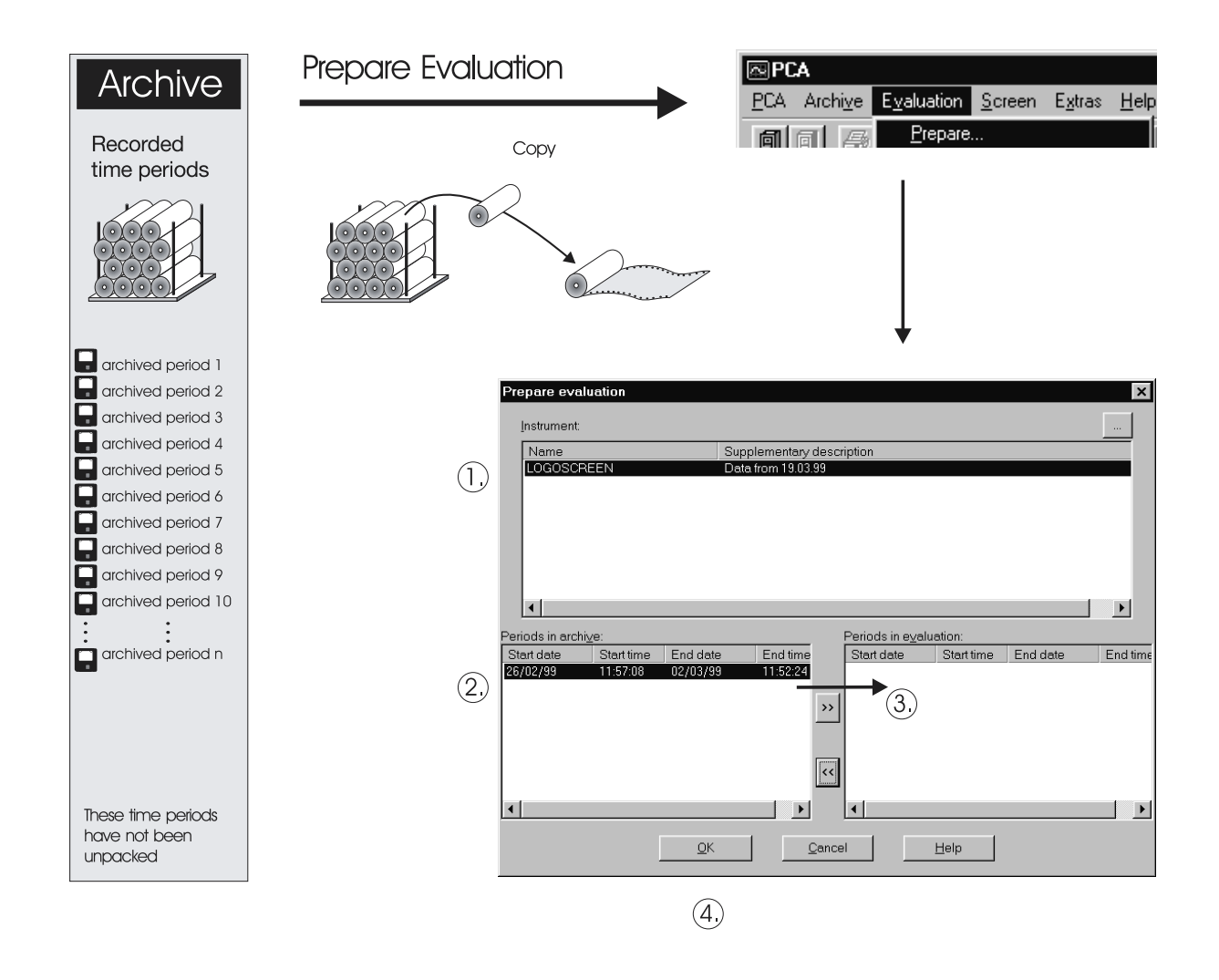

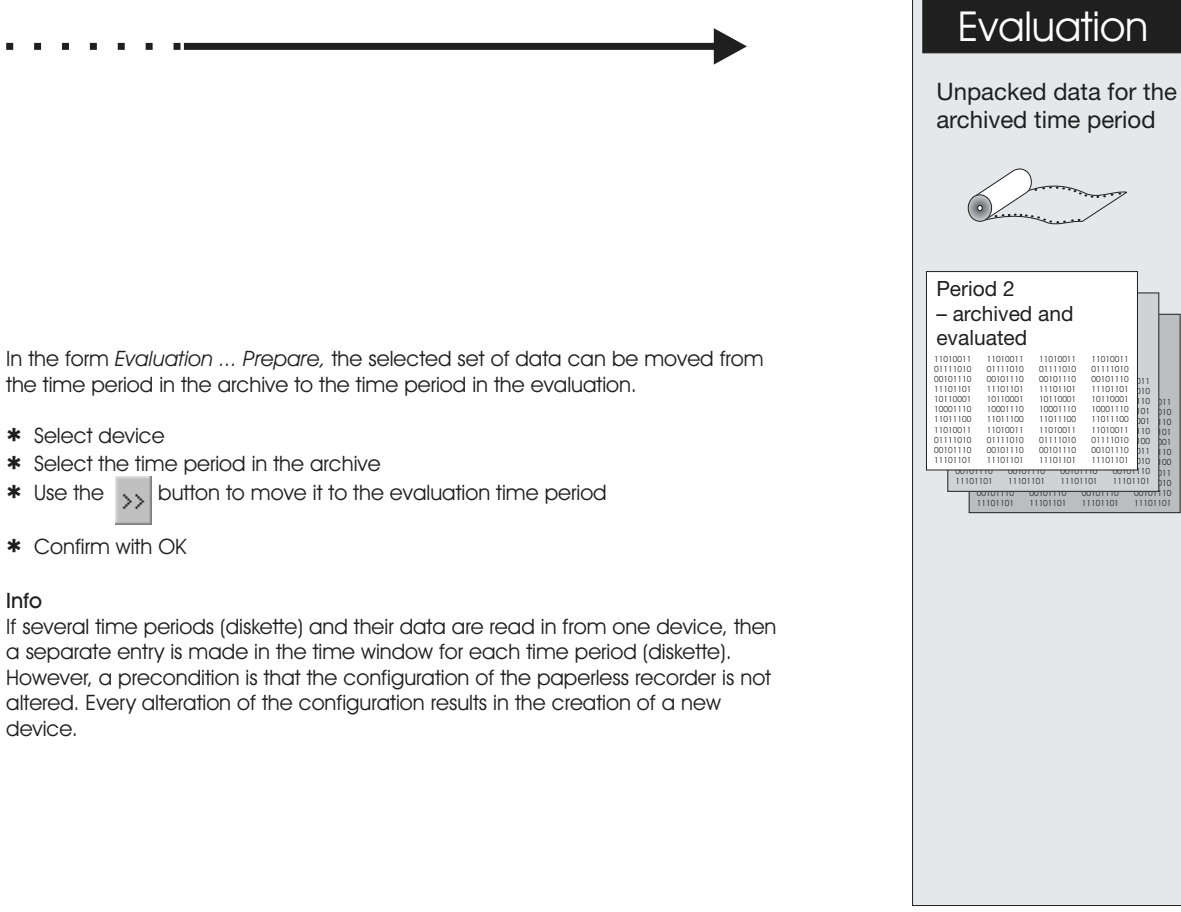

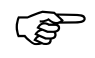

The time periods are copied into the evaluation by clicking on OK, i.e. no<br>time periods are erased from the archive through "Prepare evaluation".

### <span id="page-13-0"></span>**2.3.2 Open Evaluation**

<span id="page-13-1"></span>**Evaluation Open** Measurement data are opened and visualized from the evaluation via **Evaluation Open**.

<span id="page-13-2"></span>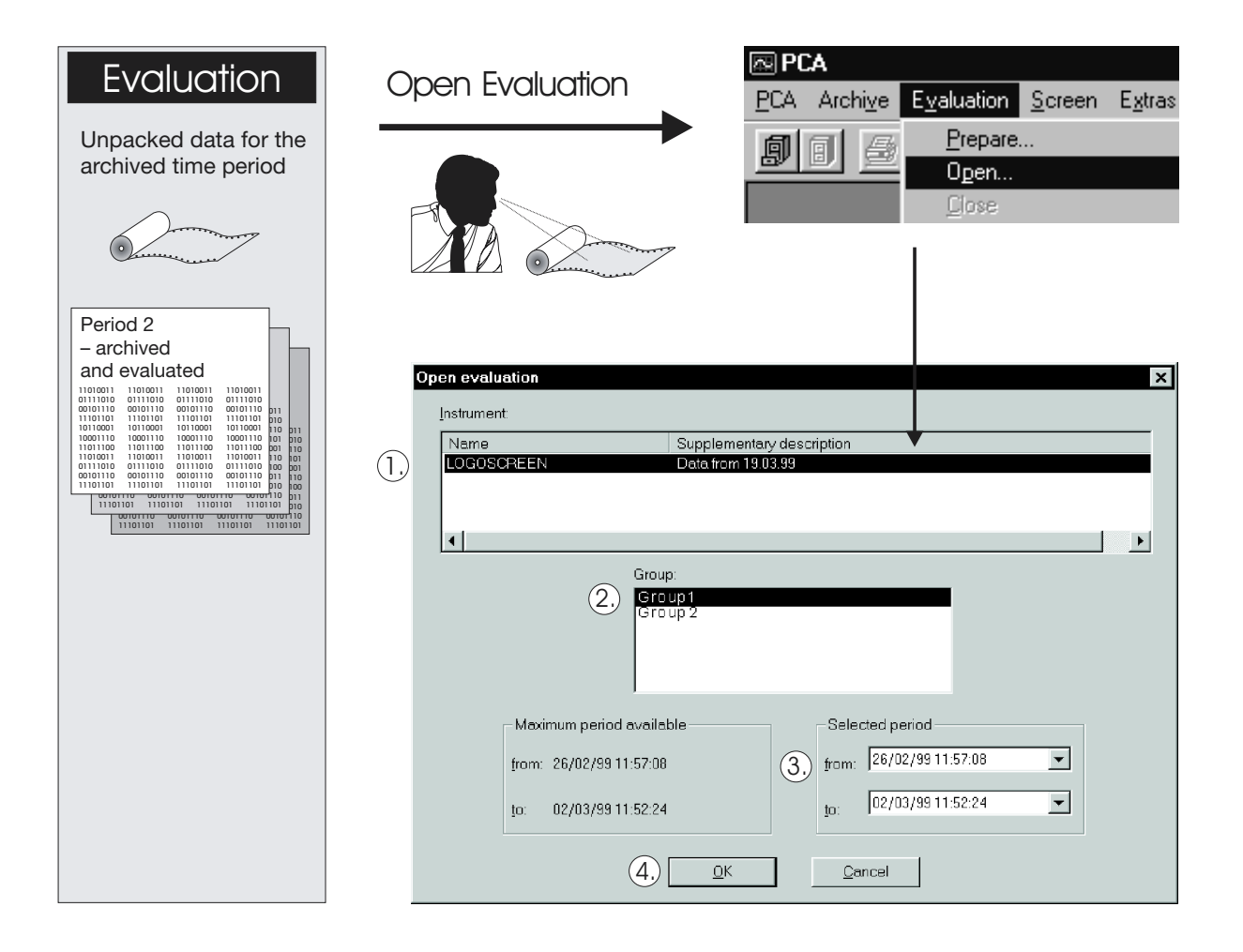

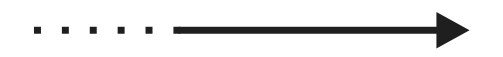

In the Evaluation ... Open form, the desired device and the corresponding group for the device are selected and then visualized.

1. Select device

- 2. Select group
- 3. Restrict time period (if required)
- 4. Confirm with OK

#### Info

Up to 6 groups can be stored in the paperless recorder. These are then visualized individually here.

If the observer wishes to present together channels that are selected from different groups, then this can be done be creating a PCA group

(menu item: Evaluation ... PCA group).

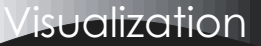

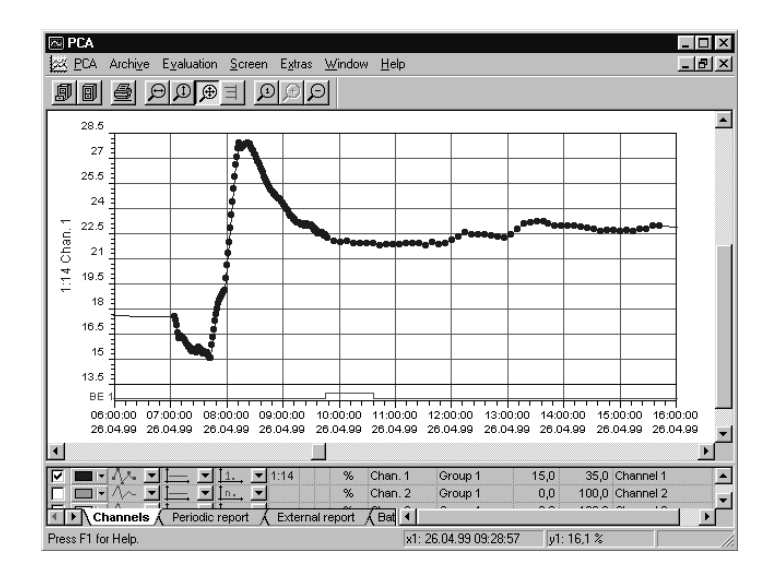

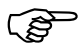

If an archive contains data over a very long period (e.g. 1 year), it is recommended that the least data possible is copied into the time period of the evaluation, so that a fast screen display is ensured. The more data there are in the time period of the evaluation, the longer is required for the screen display.

## **2 Guide**

### <span id="page-15-0"></span>**2.4 Store measurement data on any path**

You have the possibility of storing your measurement data in various directories. That offers the advantage that your data can be filed e.g. sorted by year or by places of measurement (see example), or are accessible by other people on a network (Windows NT or Novell).

**Change the standard setting**

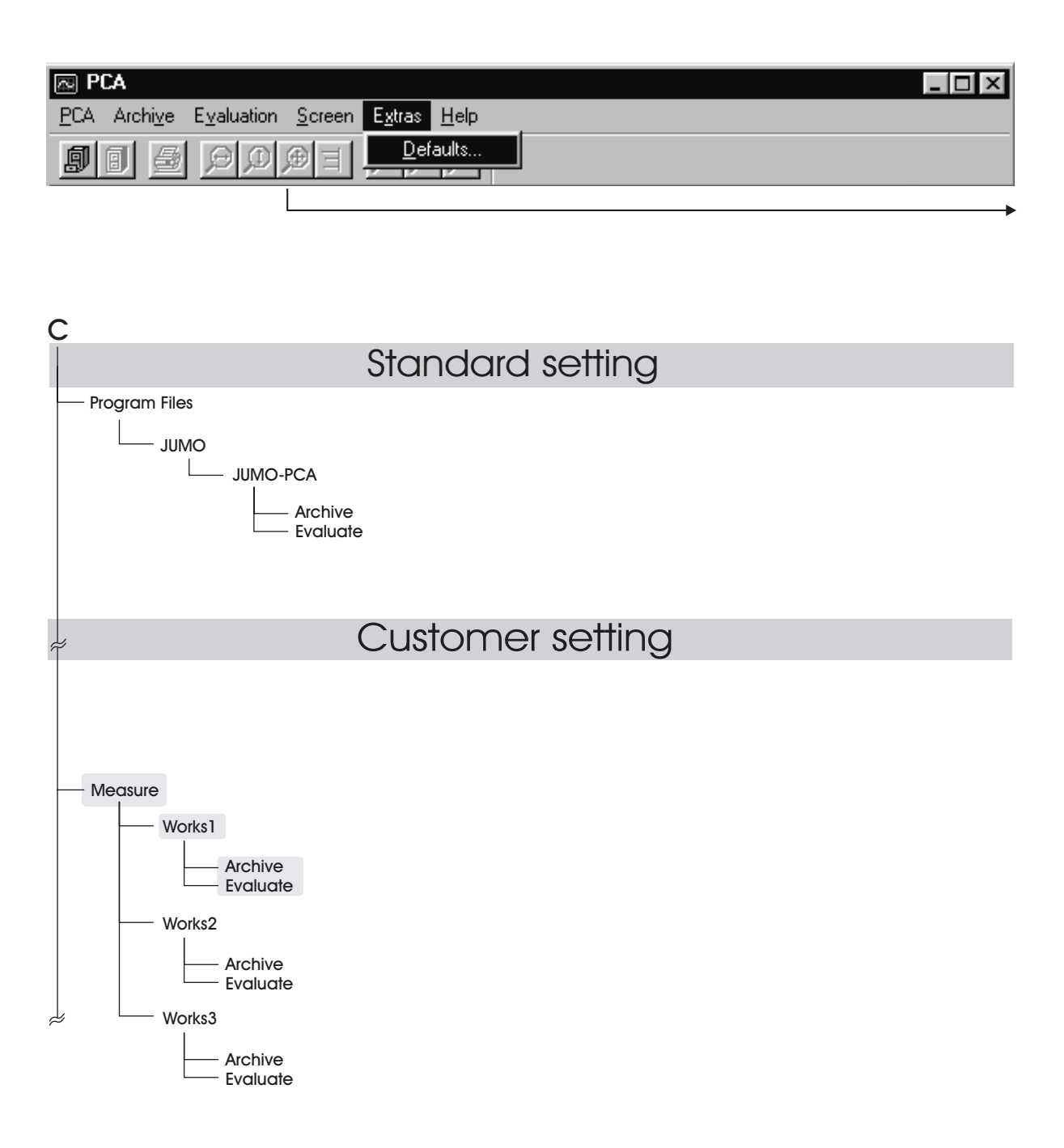

- \* Call up the Defaults item in the Extras menu bar.
- \* In the Defaults form, change to Directories.
- \* You can search for the desired path by activating the  $\Box$  button. A new target directory can be set up by using the right mouse button or in the Windows Explorer.
- $\star$  Click on  $\begin{array}{|c|c|} \hline \text{QK} & \text{to accept the setting.} \end{array}$

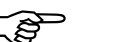

Only one path can be selected for archive/evaluation!

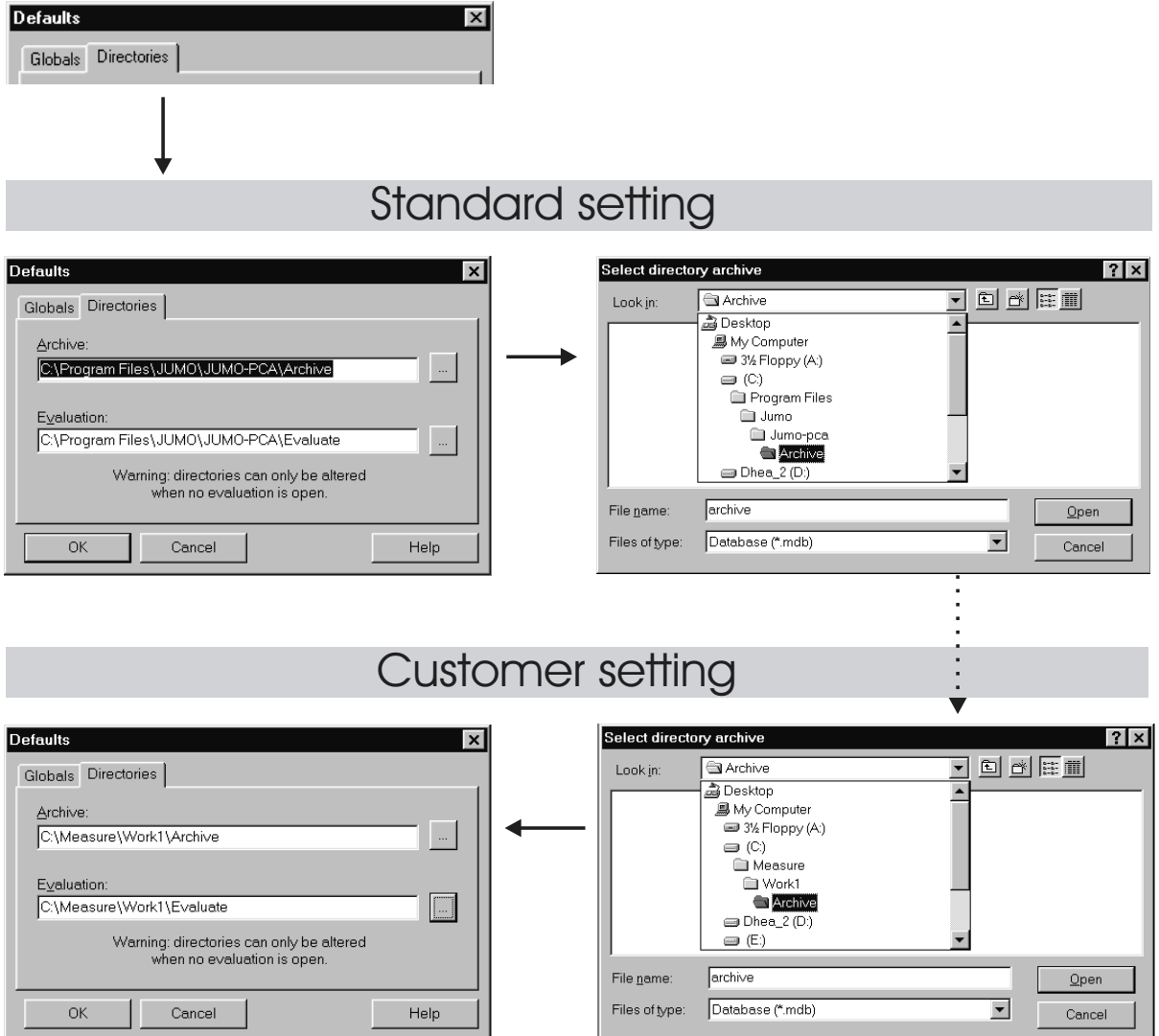

## <span id="page-17-0"></span>**2.5 Archive and evaluation directories**

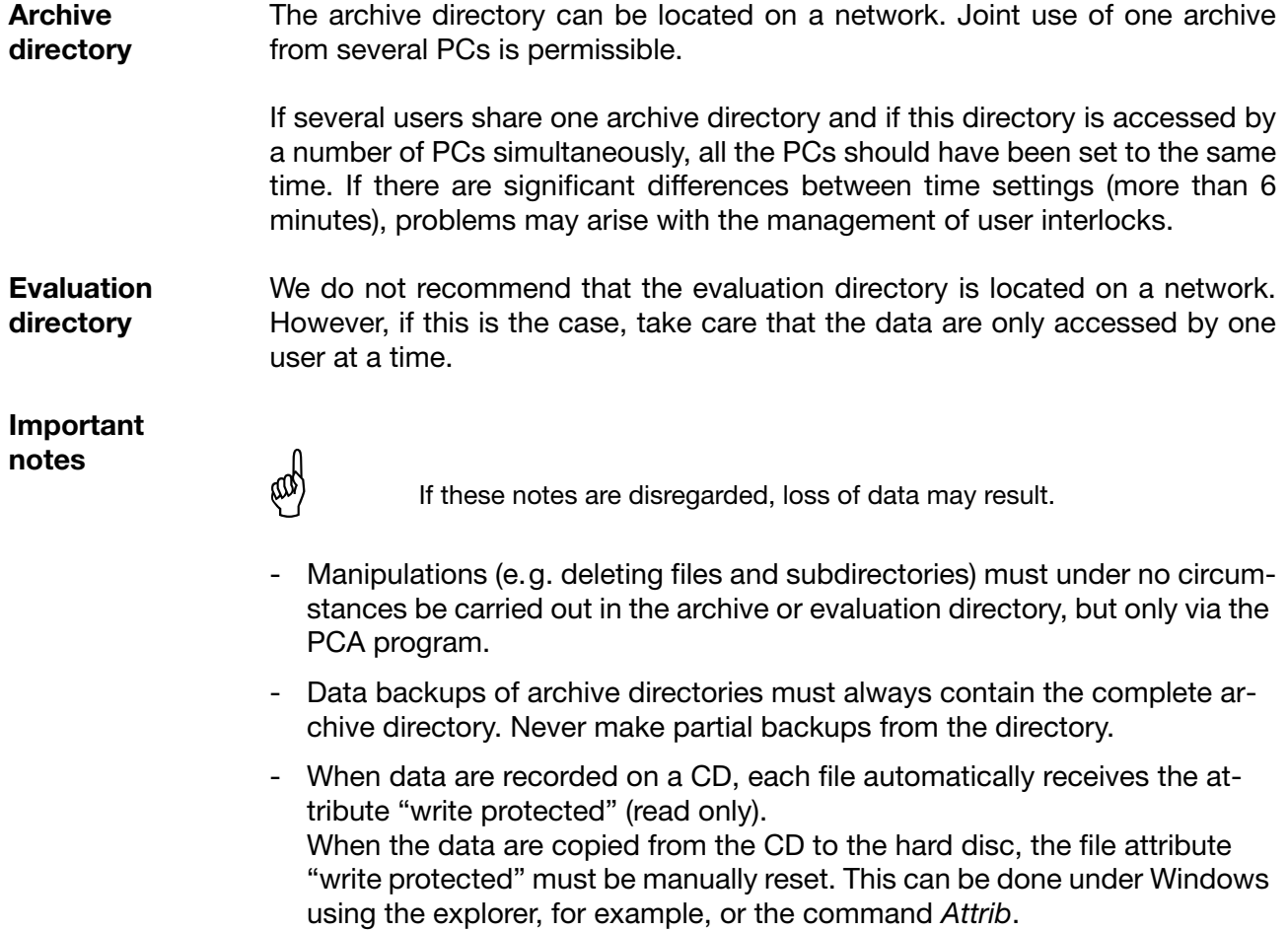

Start *Attrib* in Windows with Start  $\rightarrow$  Run:

attrib -r "Directory of archive"\\*.\* /s

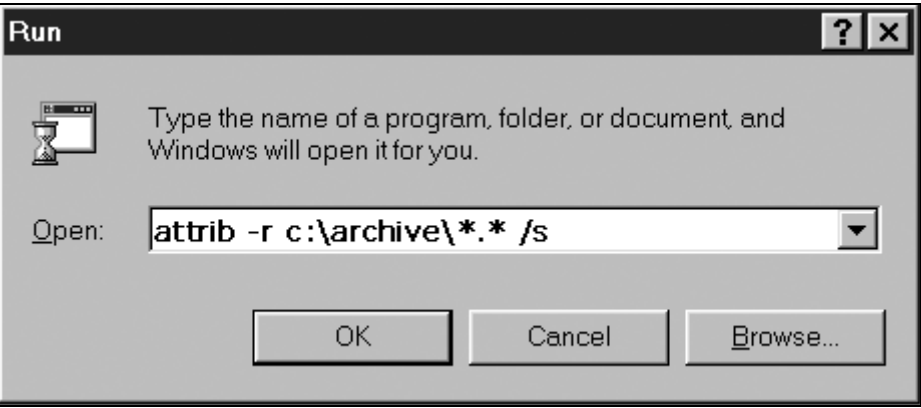

## <span id="page-18-1"></span><span id="page-18-0"></span>**3.1 Introduction**

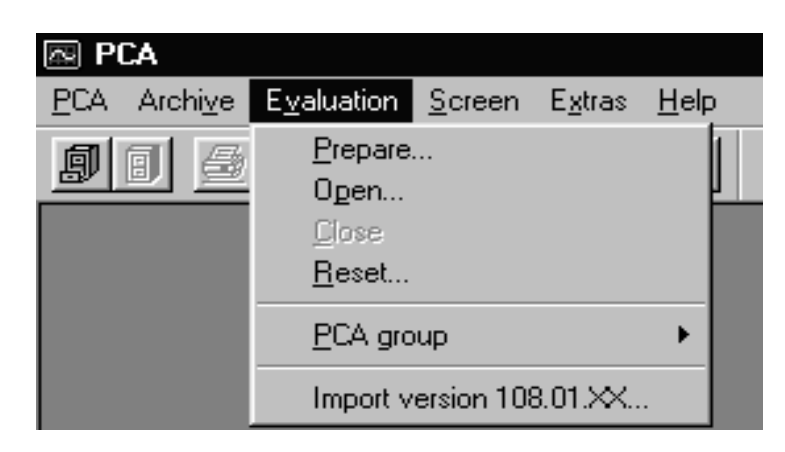

<span id="page-18-2"></span>The *Evaluation* menu allows the graphical display of measurement values which are read out from the paperless recorder, either via a diskette or via the communications server. The menu consists of the following functions:

- *Prepare...*

with the aid of the *Prepare...* function, data which are to be graphically displayed are selected from an archive.

- $\Rightarrow$  [Section 3.2 "Prepare evaluation"](#page-19-0)
- *Open*

with the aid of the *Open* function, the selected data are graphically displayed.

- $\Rightarrow$  [Section 4 "Open evaluation"](#page-22-2)
- *Close*

close the open evaluation - finish graphic.

- *Reset*

clear data from the evaluation. The data archive remains unaffected by this action.

- *PCA group* generate local groups (with up to 36 channels).
- *Import version 108.01.XX...* import data of an older PCA program.

## <span id="page-19-0"></span>**3.2 Prepare evaluation**

After the *Evaluation* ➔ *Prepare* function is called up, the dialog window described below appears.

<span id="page-19-1"></span>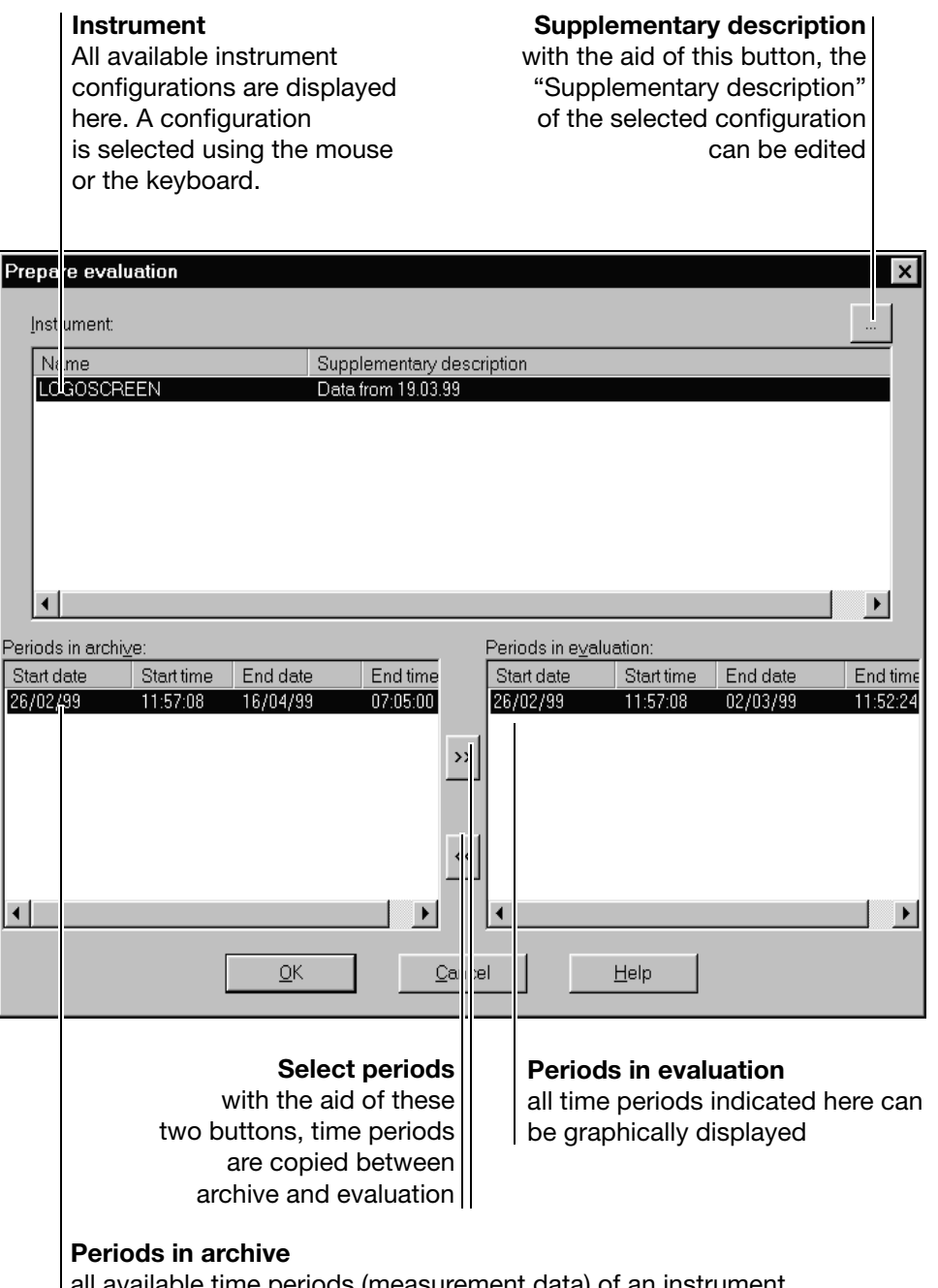

all available time periods (measurement data) of an instrument configuration are indicated here. A time period is selected using the mouse or the keyboard.

**Procedure** To prepare data of an instrument configuration for evaluation (graphical display), the following steps should be carried out:

- \* using the mouse (or keyboard) select an instrument configuration from the list (all available time periods of the archive are shown automatically).
- \* using the mouse (or keyboard) choose a time period in the archive.
- \* copy the time period into the evaluation using the  $\gg$  button.
- **\*** finish the preparation with  $\frac{QK}{P}$

All necessary archive data are now prepared and can be graphically displayed afterwards, using the menu functions *Evaluation*  $\rightarrow$  *Open* or using the  $\Box$ button.

## <span id="page-22-1"></span><span id="page-22-0"></span>**4.1 Introduction**

<span id="page-22-3"></span><span id="page-22-2"></span>After calling up the *Evaluation* → Open function or pressing the **D** button, another dialog window appears before the graphical display, by which the selected time period can be further restricted. The fewer measurement data are used within a graphic, the clearer and faster it will be.

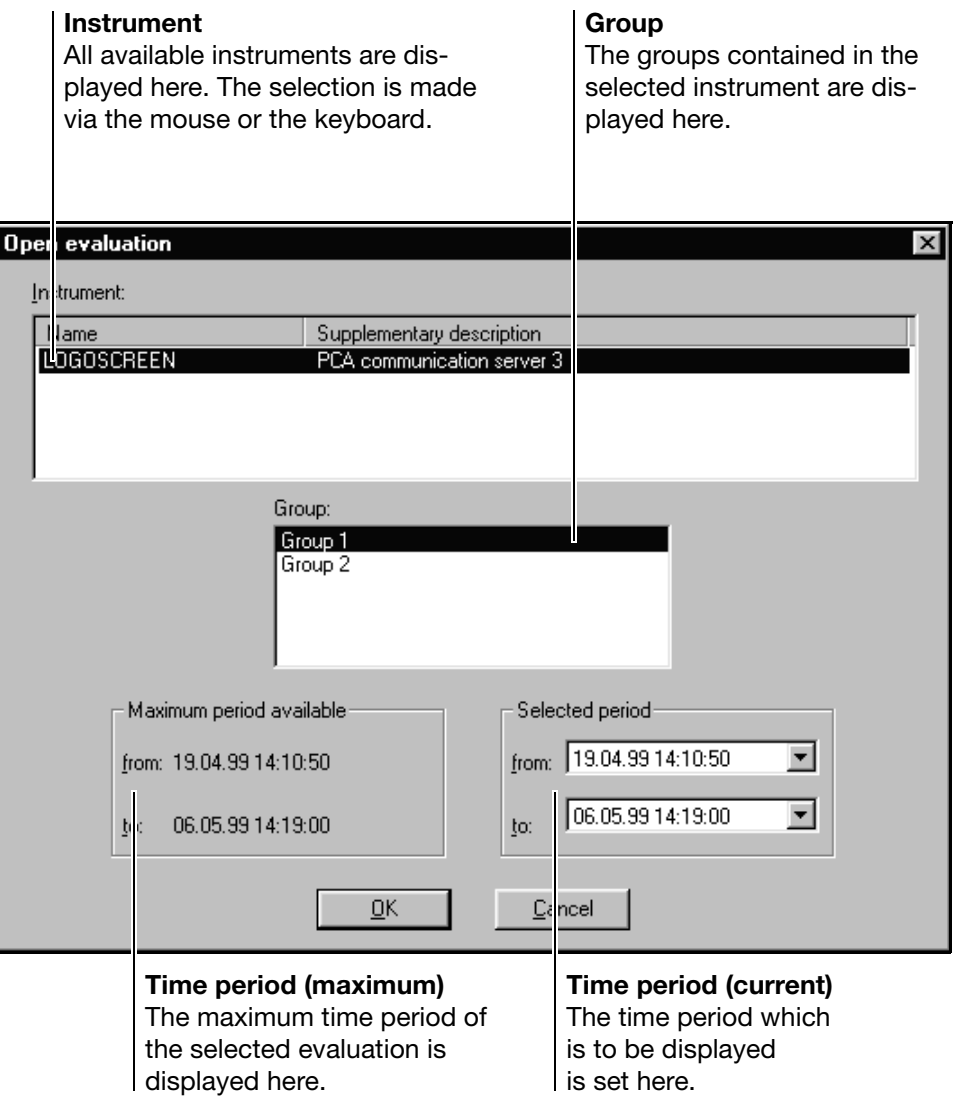

**Group** The Group window only contains selection options for data of paperless recorders with an instrument software version starting with 100 (e.g. 100.02.01). In the case of recorders which do not have a group distinction, the field remains empty.

## **4 Open evaluation**

## <span id="page-23-0"></span>**4.2 Selected time period**

There are two ways to limit the time period:

- by direct input using the cursor keys and numeric keypad

<span id="page-23-1"></span>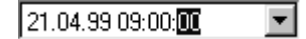

- via a dialog, which is opened by clicking the left mouse button on the  $\overline{\phantom{a}}$ field

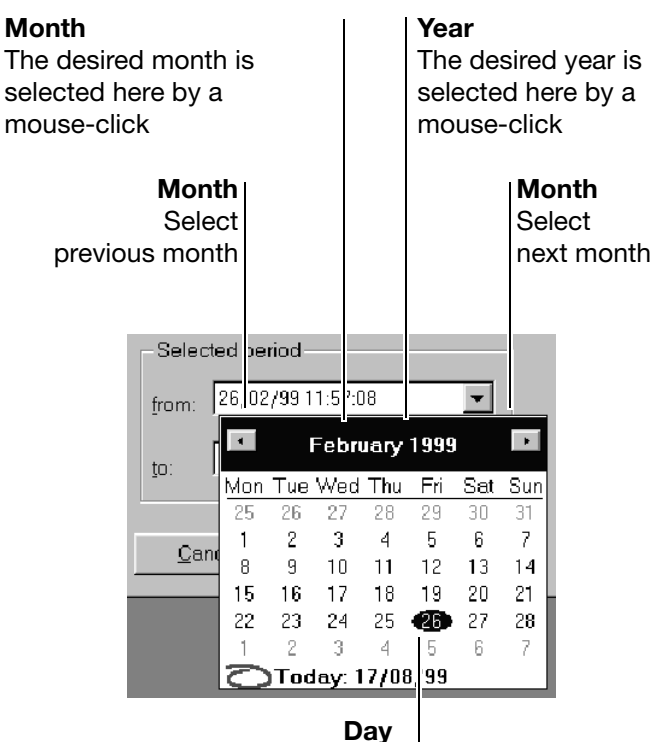

Select the desired day using the mouse or the cursor keys

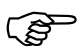

Only dates within the selected time period can be selected.

When the desired time period has been selected, the measurement data can be graphically displayed by calling up the  $\mathbb{R}$   $\mathbb{R}$  button.

## <span id="page-24-0"></span>**4.3 Evaluation**

<span id="page-24-1"></span>This display is accessed via *Evaluation* ➔ *Open* or the button. Before the graphical display, a dialog window appears, which can be used for further limiting of the selected time period. The fewer measurement data used within a graphic, the clearer and faster it will be.

More detailed information on time period selection is provided in Section 4.1 "Introduction" and [Section 4.2 "Selected time period".](#page-23-0)

<span id="page-24-4"></span>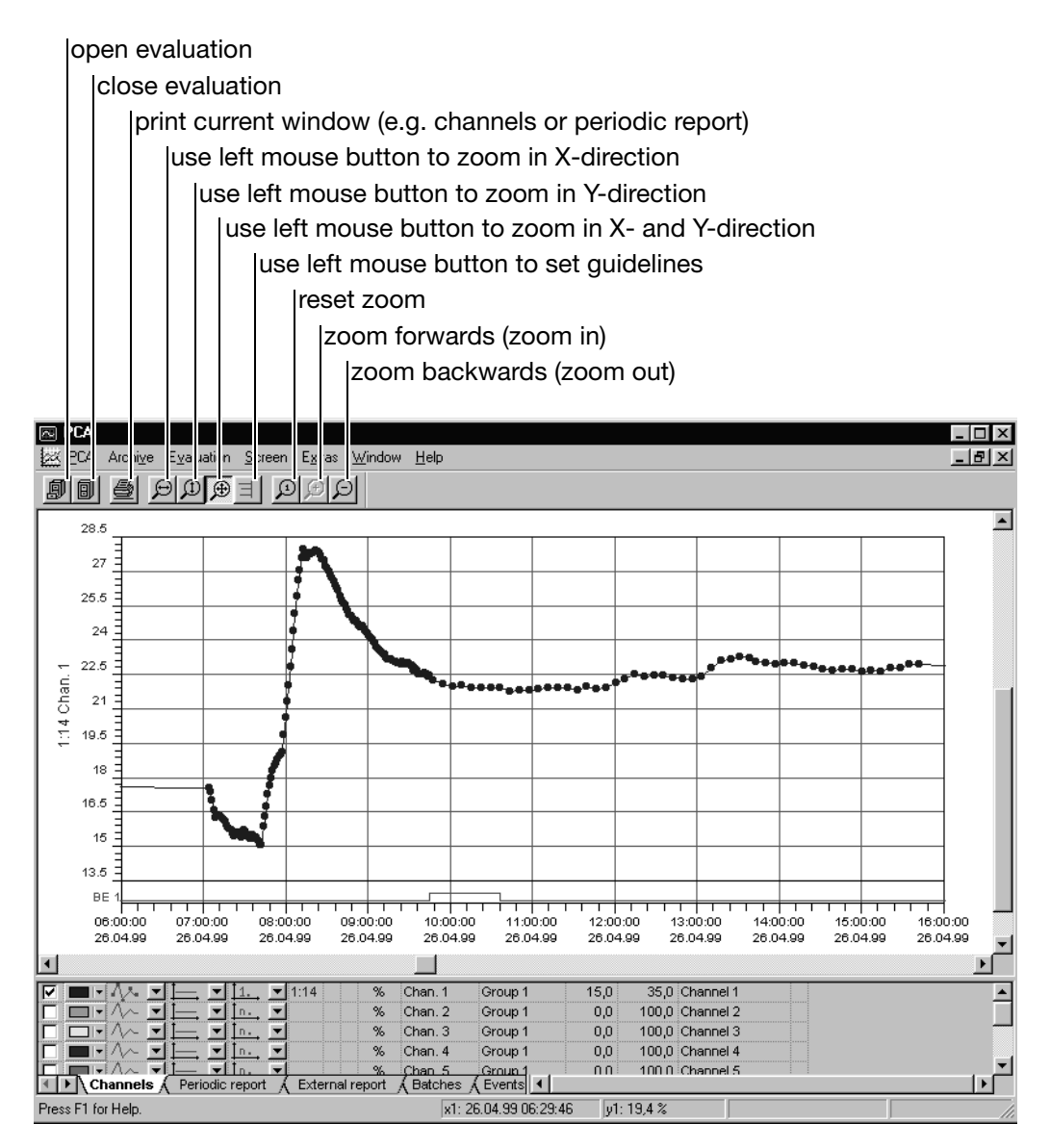

The display is divided as follows:

- <span id="page-24-3"></span><span id="page-24-2"></span>a graphics area, in which the measurements are displayed, and
- a table area, which serves to control the graphic and other functions.

## <span id="page-25-0"></span>**4.4 Graphics area**

37.5 35 32.5 30 27.5 25 analog|signal 22.5 20 17.5 15  $12.5$ digital signal **BE** BE 1

<span id="page-25-1"></span>The graphics area is shared by the analog and digital signals.The analog signals always lie above the digital signals.

The most important control element within the graphic is the mouse, with the aid of which various functions can be performed.

11:00:00 12:00:00

26.04.99 26.04.99

13:00:00

26.04.99

 $14.00.00$ 

26.04.99

**Left mouse button** The left mouse button is reserved as standard for the zoom function in the direction of the X-axis.

 $*$  position the mouse pointer within the graphic

26.04.99

\* press and hold the left mouse button

08:00:00 09:00:00

26.04.99

\* move the mouse to mark the range which is to be magnified

10:00:00

26.04.99

\* release the mouse button

The graphic is automatically magnified to the next possible area. As a result of this, PCA expands the selected ZOOM range further, so that one of the time periods listed in the following table is used as the interval between the divisions in the graphics area.

This action is similar to setting the chart recorder feed rate in sec/DIV or min/DIV.

If the complete time period is displayed, setting of the division units is suppressed, so that the whole of the graphics area can be used to display the graph. In addition, setting of exact division units facilitates simple and fast scrolling by page or by division within a zoomed time period.

When using the Y-zoom, it should be noted that the channels which do not have a Y-axis or an auxiliary Y-axis will be zoomed in a fixed ratio to the main Y-axis. As a result of this action, the scaling range of the auxiliary Y-axis or channels with no Y-axis is expanded under certain circumstances. This ensures a fixed ratio to the main Y-axis.

Thanks to this, diagram graphs appear after the Y-zoom in the same ratio to one another as before the ZOOM.

Possible time periods per division on the x-axis: 1, 2, 3, 4, 5, 6, 7, 8, 9, 10, 15, 20, 30, 40, 45 seconds 1, 2, 3, 4, 5, 6, 7, 8, 9, 10, 15, 20, 30, 40, 45 minutes 1, 2, 3, 4, 5, 6, 7, 8, 9, 10, 12, 15, 20 hours 1, 7, 14, 60, 180, 365, 730, 1825, 3650 days

Possible range per division on the y-axis: 1, 2, 5, 10 in the corresponding resolution of the power of 10

**Right mouse button** If the right mouse button is pressed when the mouse pointer is within the graphic, a dialog window appears in which various functions can be selected.

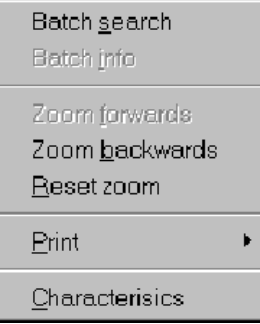

<span id="page-26-0"></span>**Batch search** After calling up the function, a list of the available batch records appears (only if the batch records were activated when the paperless recorder was configured). Select a batch and press  $\frac{QK}{R}$ . The associated batch data will be automatically displayed over the entire width of the x-axis.

Additional functions:

- Options **Reduce list of available batches**
- Info | Display batch text of selected batch
- **Batch info** The function shows the batch text of the displayed batch. It is only available if the data of a specific batch has been brought into the display using the *Batch search* function

<span id="page-26-1"></span>**Zoom forwards** Using *Zoom forwards*, the next zoom display can be produced again. This Ð function is only available if a *Zoom backwards* has been performed. As an alternative to the mouse, *Zoom forwards* can also be performed from the PC keyboard (Page Up).

**Zoom back-**Using *Zoom backwards,* the previous zoom display can be produced again. **wards** The function is only available if a zoom has been carried out. As an alternative to the mouse, *Zoom backwards* can also be performed from the PC keyboard Q (Page Down).

# **4 Open evaluation**

<span id="page-27-1"></span>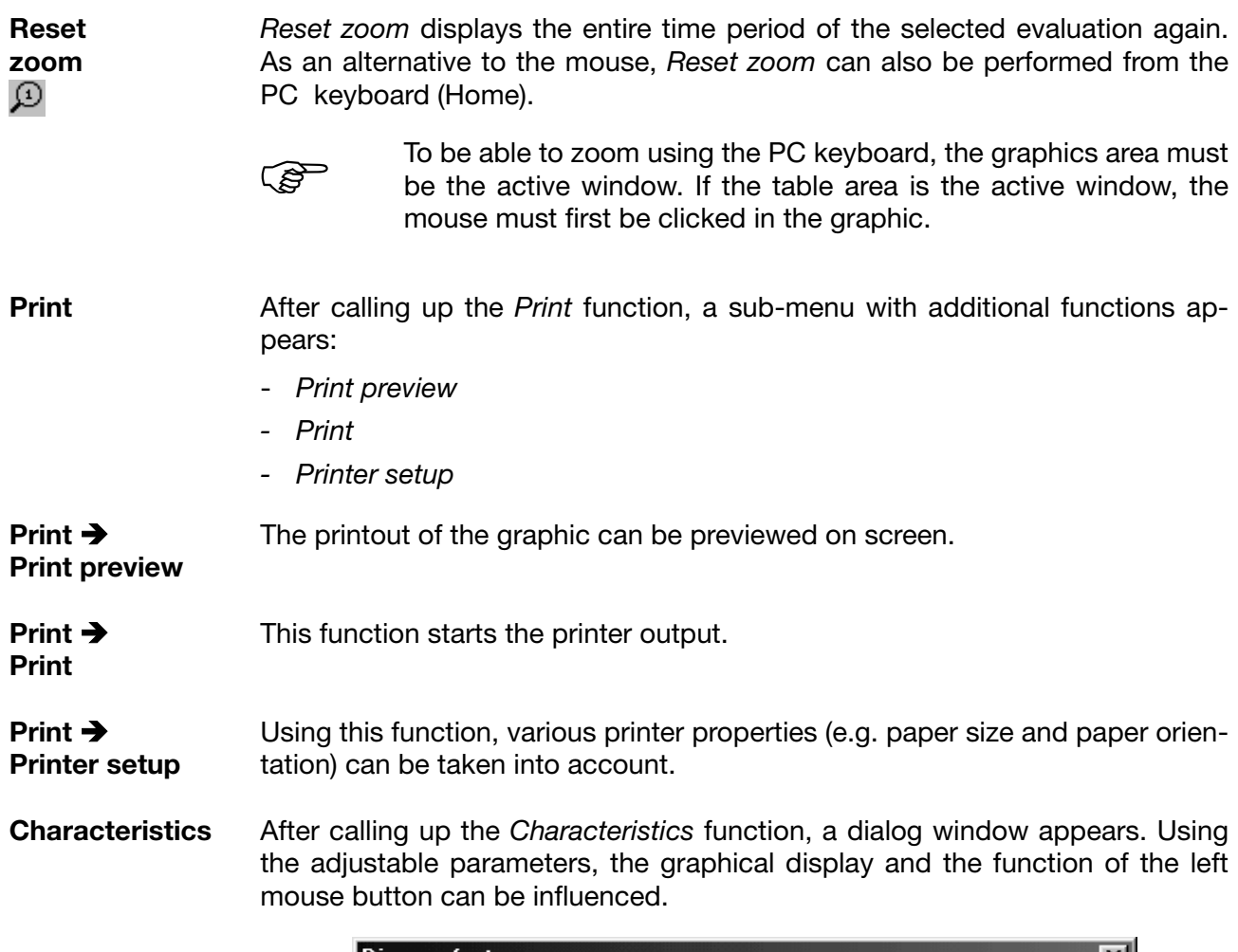

<span id="page-27-0"></span>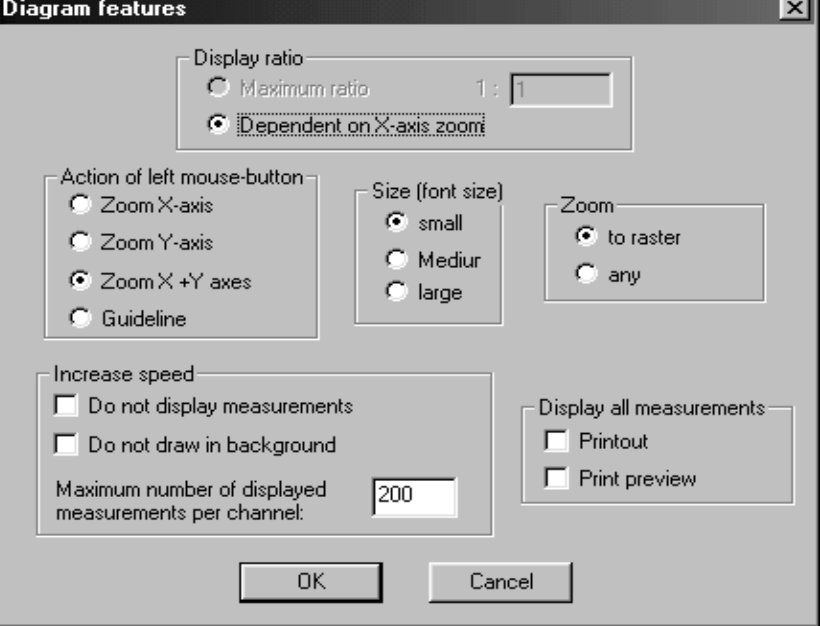

<span id="page-28-0"></span>**Characteristics**  $\rightarrow$ **Display ratio**

**Character**istics  $\rightarrow$ **Actions of left mouse button**

No change to the settings is posible here. The data display is created automatically, with the "depending on the X-axis zoom" setting.

This feature fixes the function of the left mouse button within the graphic. With the standard setting, the left mouse button effects a zoom in the X-axis direction.

If the "Guideline" setting is chosen, a vertical and a horizontal line appear when the left mouse button is pressed (incl. the current values of amplitude and time). The associated measurements are displayed in the table area (Table *Channels* must be active).

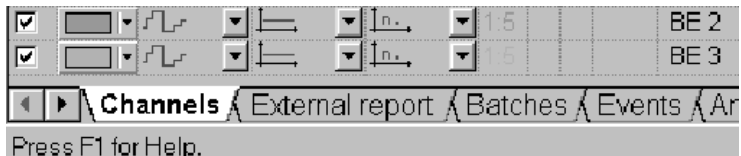

The positioning of the guideline occurs with reference to the "actu-<br>al measured values", i.e. it can deviate from the visual course of<br>the graph if there are more measured values than are actually disal measured values", i.e. it can deviate from the visual course of the graph if there are more measured values than are actually displayed.

The guideline can also be moved from the PC keyboard using the key combinations Shift-Cursor left or Shift-Cursor right.

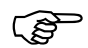

The functions of the left mouse button can also be operated via the toolbar of the software.<br> $\Theta[\mathcal{D}|\mathcal{B}] \exists$ toolbar of the software.

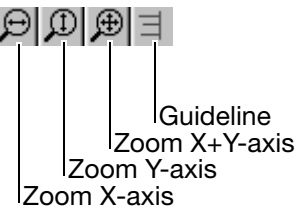

<span id="page-28-1"></span>**Character** $i<sub>stics</sub>$   $\rightarrow$ **Font size** This setting allows the size of the scaling of the X- and the Y-axis to be changed.

**Character**istics  $\rightarrow$ **Zoom** This setting can be used to influence the marking of a range to be expanded. Either continuous marking (*any*) or marking at fixed intervals (*divisions*) can be selected.

<span id="page-28-2"></span>**Character**istics  $\rightarrow$ **Increase speed** The *"Do not display measurements"* and *"Do not draw in background"* functions are not checked with a  $\overline{M}$  as standard, i.e., they are active. The number of measurements which can be displayed on the screen is limited to 200 per channel.

#### *Do not display measurements*

If the mouse pointer is placed on a measurement within a graphic and not moved any more, a window appears with the current values of amplitude and time.

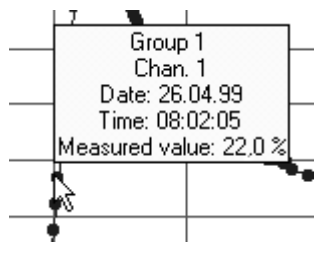

After a few seconds the window disappears again. By turning off the  $|\nabla|$  function, the evaluation program has fewer arithmetic tasks to perform and is therefore slightly faster.

#### *Do not draw in background*

With the standard set up, the picture for the user is not visibly prepared and then suddenly introduced (drawn in background). By selecting *"Do not draw in background"* the graphic is displayed on line on the screen. The line of the graph can be followed as it is "drawn". This form of display is slightly faster than a display in the background.

The difference between the two display forms is only significant with very large quantities of data.

#### *Maximum number of displayed measurements per channel*

The figure selected here  $(10 - 10 000)$  sets the number of measurements to be displayed per channel. The higher the figure is, the more measurements are displayed in the graphic. The lower the figure is, the fewer measurements are displayed.

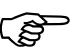

Caution: If too small a number of measurements is selected, the<br>craptic may well be faster but the line of the graph can only be graphic may well be faster, but the line of the graph can only be partly made out with reference to the actual measurements.

**Character**istics  $\rightarrow$ **Display all measurements**

Only every n<sup>th</sup> measurement will be displayed as standard (according to the zoom factor). This also applies to the print preview and the printout. By checking the the "Printout" und "Print preview" tick boxes you can force all measurements to be printed or displayed.

### <span id="page-30-0"></span>**4.5 Table area**

<span id="page-30-1"></span>The table area serves to control the graphic and other functions. Its operation is based on spreadsheet calculation programs. The area consists of several registers, which are introduced or removed depending on availability. The maximum available are:

- Channels
- Periodic report\*
- Daily report\*
- Monthly report\*
- Yearly report\*
- External report\*
- Batches\*
- Events
- Analog: Groups...
- Digital: Groups...
- Logbooks for electrode and measuring cell calibration<sup>2</sup>

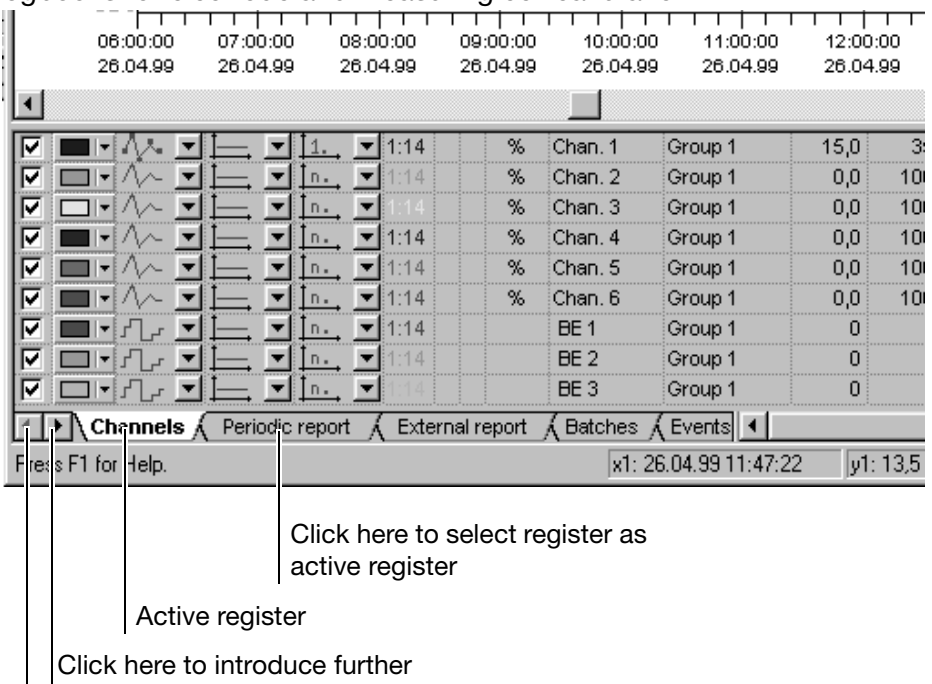

- | registers (if available)
- $1$  These tables are only available for recorders with an instrument software version starting with 100 (e.g. 100.02.01).
- $2$  These tables are only available for recorders with an instrument software version starting with 163 (e.g. 163.01.01).

The right mouse button also has a special function in the table area. After pressing the right mouse button, a dialog window appears with functions which vary depending on the active register. The one single function which can be called up in all registers with the aid of the right mouse button is the Print function.

 $\Rightarrow$  [Section 4.5.8 "Print"](#page-45-0)

### <span id="page-31-0"></span>**4.5.1 Channels**

<span id="page-31-1"></span>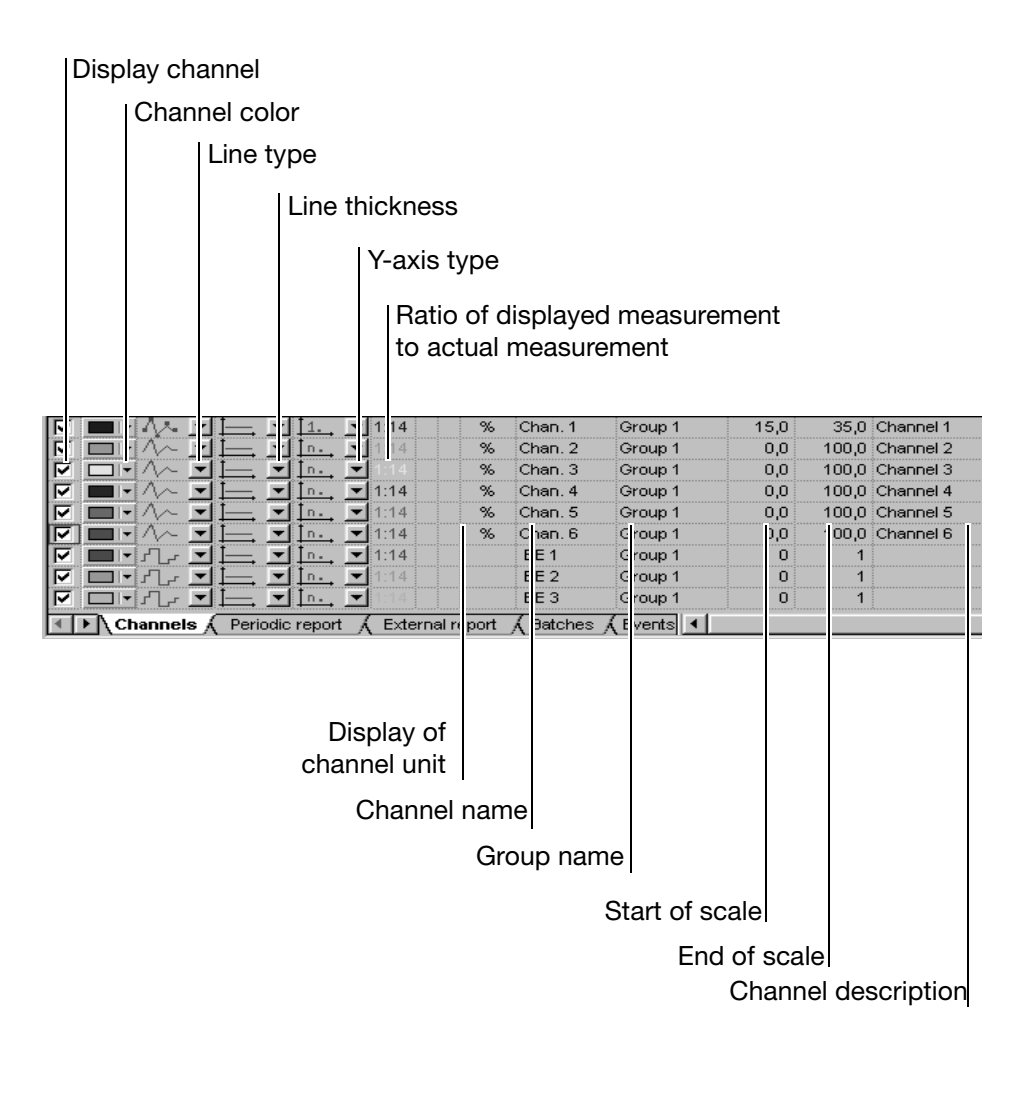

#### <span id="page-31-2"></span>**Peak value display**

Minimum values as a separate curve

Maximum values as a separate curve

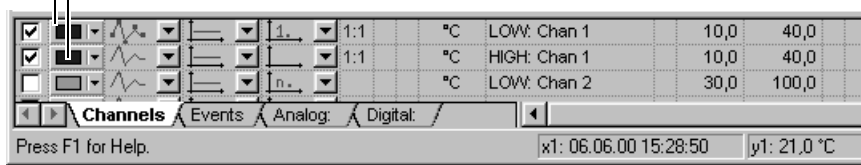

On paperless recorders with an instrument software version that does **not** start with 100, two measurement curves are always available. The LOW curve includes the data for the acquisition types average value, momentary value, minimum value, maximum value, and the minimum value for peak value measurement. The HIGH curve only contains the maximum values for peak value measurement.

#### **Functions of the left mouse button**

- <span id="page-32-1"></span>**Display channel** Each channel can be introduced or removed. Only channels which are marked by a  $\nabla$  are displayed in the graphics area.
- <span id="page-32-0"></span>**Channel color** The color in which the measurements and channel-related data are displayed is selected here. The selection affects both the graphic and the table area.
- <span id="page-32-3"></span>**Line type** The type of display (specific to each channel) is selected here.

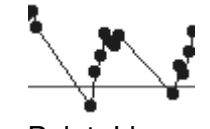

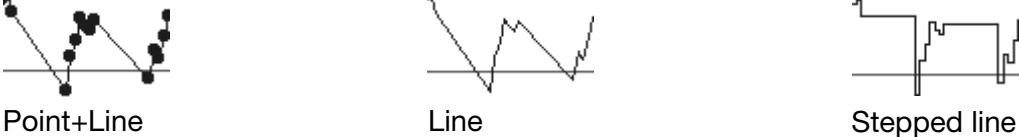

- <span id="page-32-2"></span>**Line thickness** The line thickness for the representation of the curve can be selected here.
- <span id="page-32-4"></span>
- **Y-axis type** The type of axis for a channel can be selected here. The choices available are:
	- Main Y-axis It should be noted here that there can only ever be one channel with a main Y-axis. The Y-axis is located on the left-hand edge of the screen.
	- Auxiliary Y-axis The auxiliary Y-axis is located to the right of the main Y-axis. The scaling of the data is adapted to the main Y-axis.
	- No Y-axis No Y-axis is displayed for the selected channel.

### **Displays (not directly changeable)**

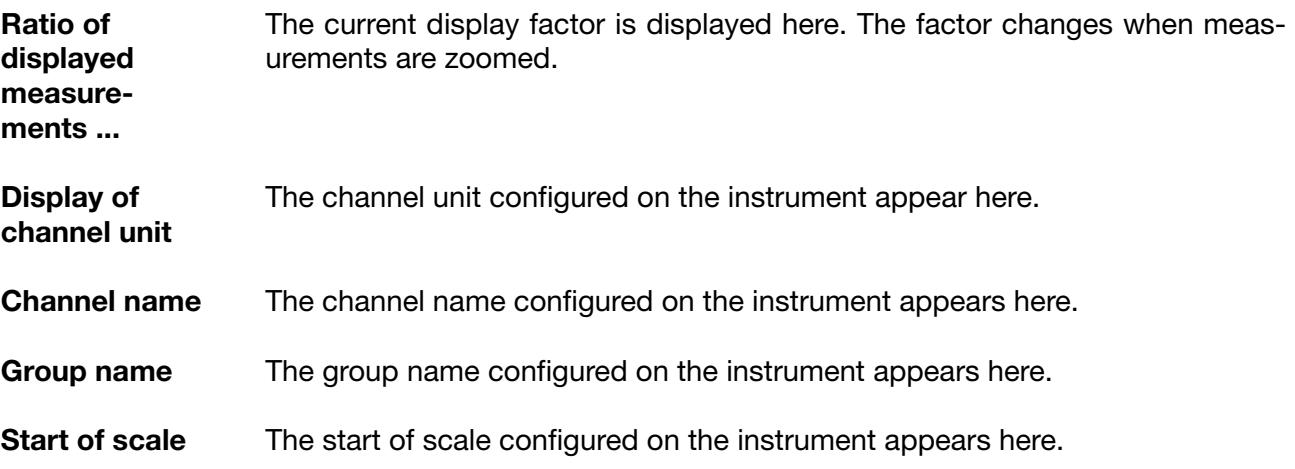

## **4 Open evaluation**

**End of scale** The end of scale configured on the instrument appears here.

**Channel** The channel description configured on the instrument appears here.

**description**

### **Functions of the right mouse button**

In the channels register, the function of the right mouse button is simply to print out the graph of the displayed measurement.

More detailed information on the Print function is given in [Section 4.5.8 "Print"](#page-45-0).

### <span id="page-34-0"></span>**4.5.2 Report**

The table is only available for paperless recorders with an instrument software version starting with 100 (e.g. 100.02.01).

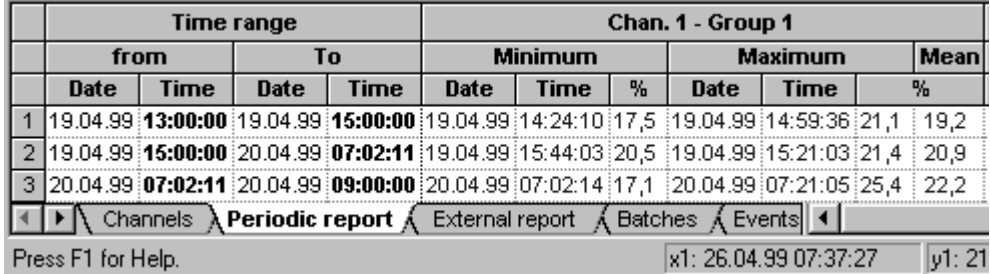

<span id="page-34-4"></span>The report register (statistics) differentiates between:

- Periodic report
- Daily report
- Monthly report
- Yearly report
- External report

The individual registered reports for all channels are shown, including period, minimum, maximum and average value.

#### <span id="page-34-2"></span><span id="page-34-1"></span>**Functions of the left mouse button**

With the aid of the left mouse button, the column width and row height can be altered within the report register.

#### **Alter column width:**

- $*$  Position the mouse between two columns pate Time
- \* With the left mouse button pressed, alter the column width by dragging the mouse
- \* Release the mouse button

#### **Alter row height:**

- \* Position the mouse between two rows
- \* With the left mouse button pressed, alter the row height by dragging the mouse
- \* Release the mouse button

The left mouse button also serves to mark a range. With the aid of the right mouse button these marked ranges can be exported in Excel 97 or text format using the "Export" function.

#### <span id="page-34-3"></span>**Mark range:**

- \* Position the mouse in an entry
- \* With the left mouse button pressed, select a range by dragging the mouse
- \* Release the mouse button

## **4 Open evaluation**

#### <span id="page-35-1"></span>**Mark column:**

- \* Position the mouse in the column heading  $\left($   $\right)$ <sub>0.40</sub>
- \* Press the left mouse button

#### **Mark row:**

- \* Position the mouse in the left-hand column of the row  $($  + 1
- \* Press the left mouse button

#### **Additional keys:**

With the aid of the shift key and the left mouse button, a range covering several rows/columns can be marked. Using the control key and the left mouse button, additional rows/columns can be marked.

### **Functions of the right mouse button**

The following dialog window appears when the right mouse button is pressed (the mouse pointer must be in the table area).

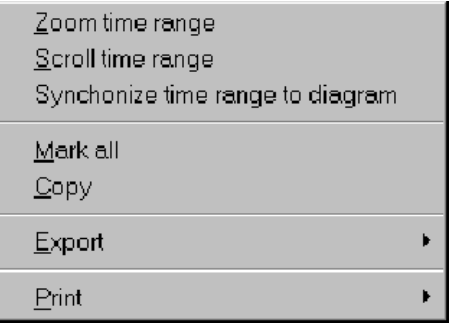

**Zoom time range** The measurements of the selected report are zoomed to the next displayable area and graphically displayed.

<span id="page-35-2"></span>**Scroll time range** If the start time of the report does not lie in the visible area, e.g. after a zoom, the graph can be shifted using "Scroll time range", so that the start time (or the next possible) lines up with the left hand border of the window.

<span id="page-35-3"></span>**Synchronize time range to diagram** The entry in the table area which corresponds to the displayed measurement is searched for and started. The time information at the left-hand border of the window is important here.

- **Mark all** All table data are marked.
- <span id="page-35-0"></span>**Copy** The marked data is copied onto the Windows clipboard and can therefore be imported, e.g. directly into Excel 97.
- **Export** Using the "Export" function, data can be stored in either Excel 97 or Text (\*.txt) format, and subsequently processed further. Export of measurements takes place oriented by row. If a column is marked, the measurements of the other columns will be exported as well.
	- $\Rightarrow$  [Section 4.5.9 "Data export into Excel 97"](#page-47-0)

#### **Print**  $\Rightarrow$  [Section 4.5.8 "Print"](#page-45-0)

### <span id="page-36-0"></span>**4.5.3 Batches**

The table is only available for paperless recorders with an instrument software version starting with 100 (e.g. 100.02.01).

<span id="page-36-2"></span>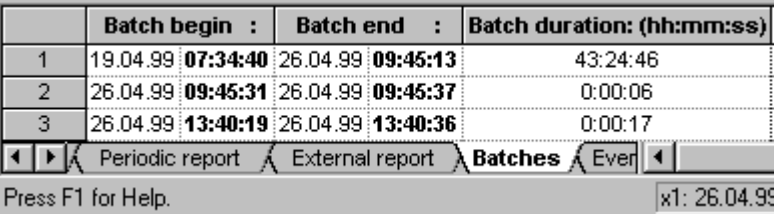

<span id="page-36-1"></span>All recorded batch files are listed in this register.

#### **Functions of the left mouse button**

Within the batch register, the column width and row height of the individual listings can be altered using the left mouse button.

The left mouse button also serves to mark a range. With the aid of the right mouse button, these marked ranges can be exported in Excel 97 or text format (\*.txt) using the "Export" function.

 $\Rightarrow$  [Section 4.5.9 "Data export into Excel 97"](#page-47-0)

More detailed information on altering column width and row height as well as marking a range is available in [Section 4.5.2 "Report"](#page-34-0).

### **Functions of the right mouse button**

The following dialog window appears when the right mouse button is pressed (the mouse pointer must be in the table area).

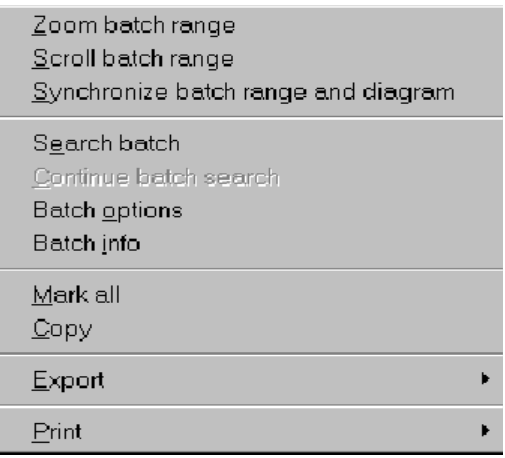

**Zoom batch range**

The measurements are zoomed to the next displayable area and graphically displayed.

# **4 Open evaluation**

<span id="page-37-2"></span><span id="page-37-1"></span><span id="page-37-0"></span>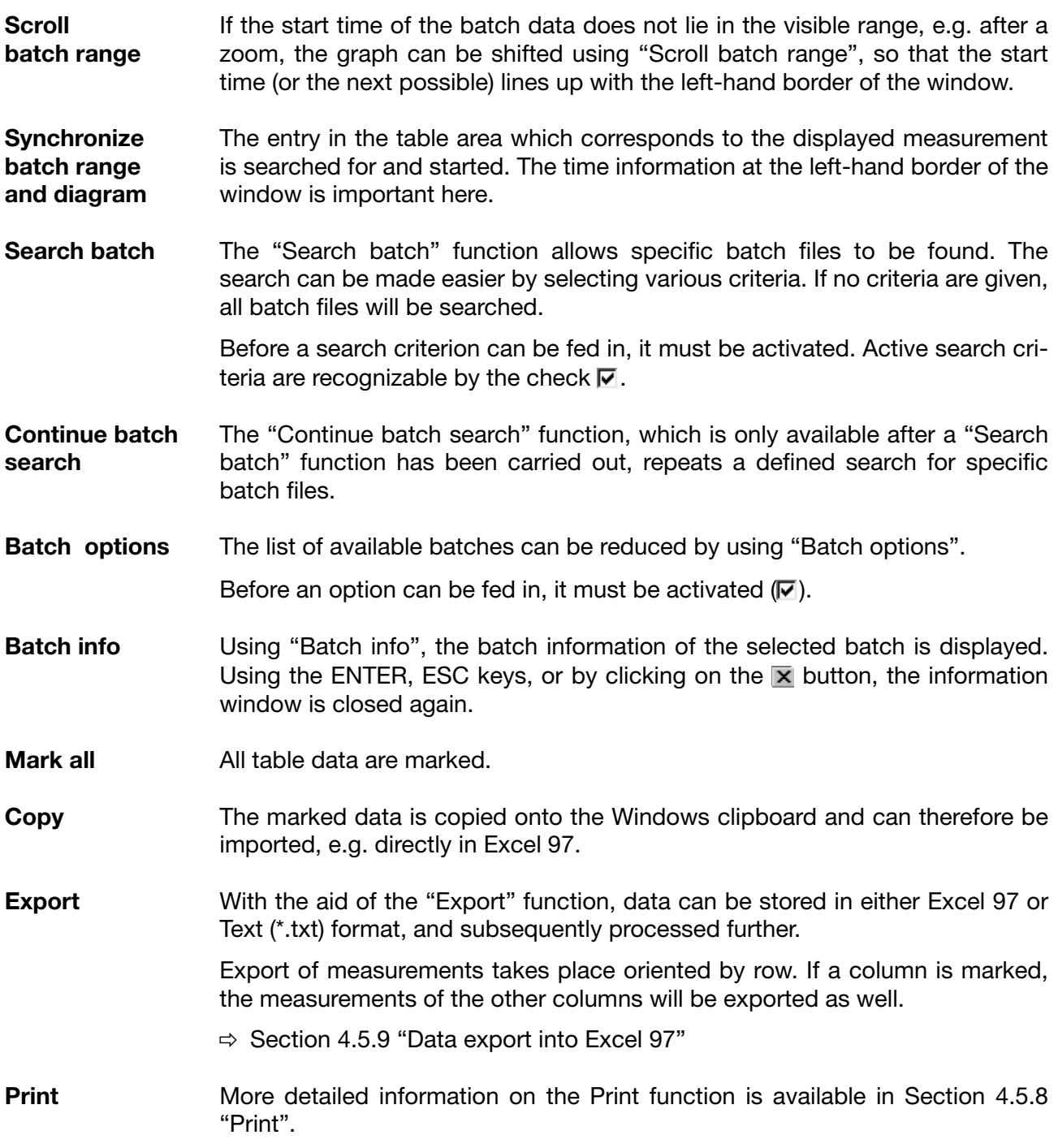

### <span id="page-38-0"></span>**4.5.4 Events**

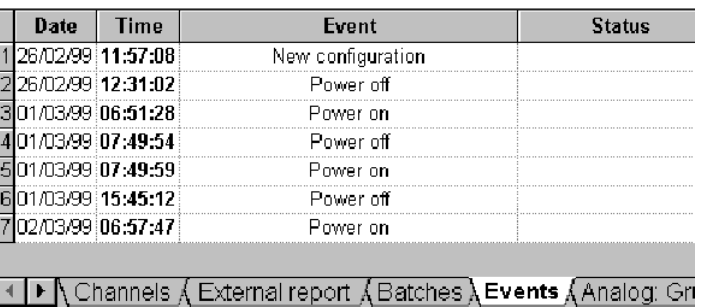

### **Functions of the left mouse button**

<span id="page-38-4"></span>Within the events register, the column width and row height of the individual listings can be altered by using the left mouse button.

The left mouse button also serves to mark a range. With the aid of the right mouse button these marked ranges can be exported in Excel 97 or in text format (\*.txt) using the "Export" function.

 $\Rightarrow$  [Section 4.5.9 "Data export into Excel 97"](#page-47-0)

More detailed information on altering column width and row height as well as marking a range is available in [Section 4.5.2 "Report"](#page-34-0).

### **Functions of the right mouse button**

The following dialog window appears when the right mouse button is pressed (the mouse pointer must be in the table area).

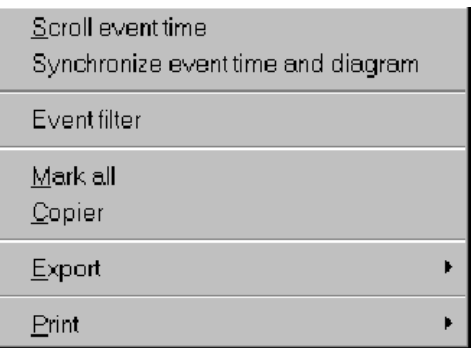

<span id="page-38-2"></span>**Scroll event time** If the event time does not lie in the visible range of the diagram, e.g. after a zoom, the graph can be shifted using "Scroll event time", so that the time (or the next possible) lines up with the left hand border of the window.

<span id="page-38-3"></span>**Synchronize event time and diagram** The entry in the table area which corresponds to the displayed measurement is searched for and started. The time information at the left-hand border of the diagram window is important here.

<span id="page-38-1"></span>**Event filter** The list of displayed events can be reduced by using "Event filter".

For example, if the "System Messages" field is deactivated  $(\square)$ , then, amongst others, the "New configuration" as well as the "Power on" and "Power off" messages will not be displayed.

# **4 Open evaluation**

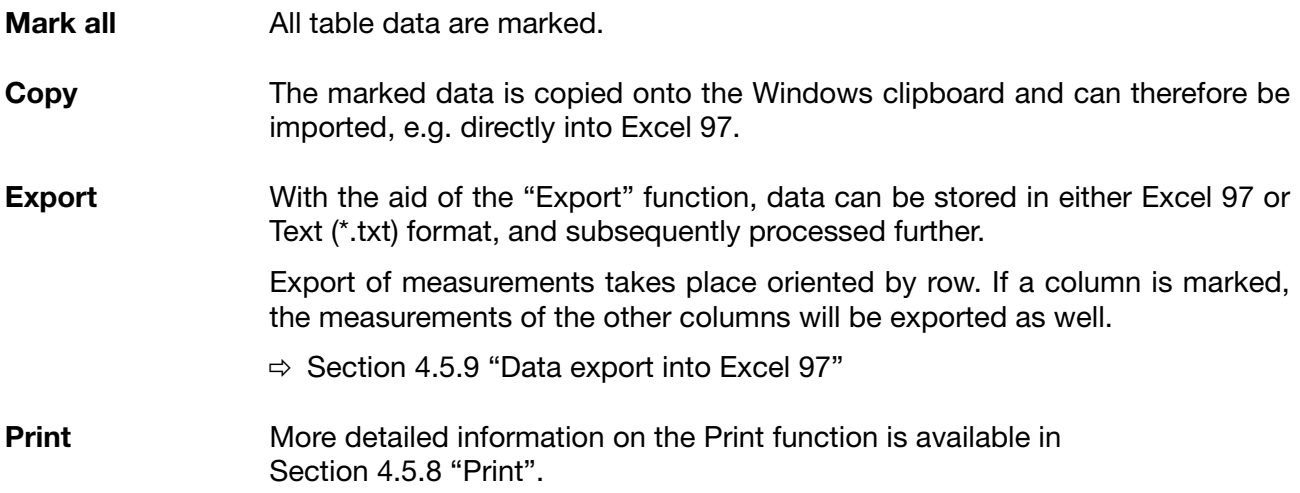

### <span id="page-40-0"></span>**4.5.5 Analog: Groups...**

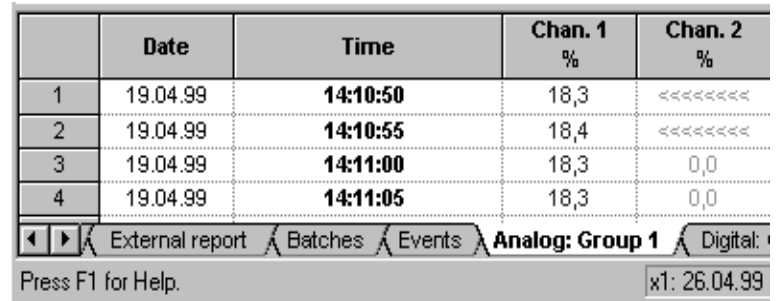

The measurements of the analog inputs are listed in this register.

<<<< = below measurement range >>>> = above measurement range

### **Functions of the left mouse button**

<span id="page-40-3"></span>Within the analog data register, the column width and row height of the individual listings can be altered by using the left mouse button.

The left mouse button also serves to mark a range. With the aid of the right mouse button these marked ranges can be exported in Excel 97 or text format (\*.txt) using the "Export" function.

 $\Rightarrow$  [Section 4.5.9 "Data export into Excel 97"](#page-47-0)

More detailed information on altering column width and row height as well as marking a range is available in [Section 4.5.2 "Report"](#page-34-0).

### **Functions of the right mouse button**

The following dialog window appears when the right mouse button is pressed (the mouse pointer must be in the table area).

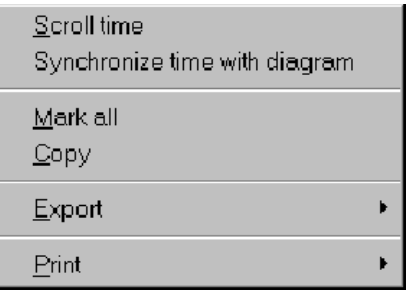

<span id="page-40-1"></span>**Scroll time** If the measurement for a date/time does not lie in the visible area, e.g. after a zoom, the graph can be shifted using "Scroll time", so that the time (or the next possible) lines up with the left-hand border of the window.

<span id="page-40-2"></span>**Synchronize time with diagram** The entry in the table area which corresponds to the displayed measurement is searched for and started. The time information at the left hand border of the window is important here.

# **4 Open evaluation**

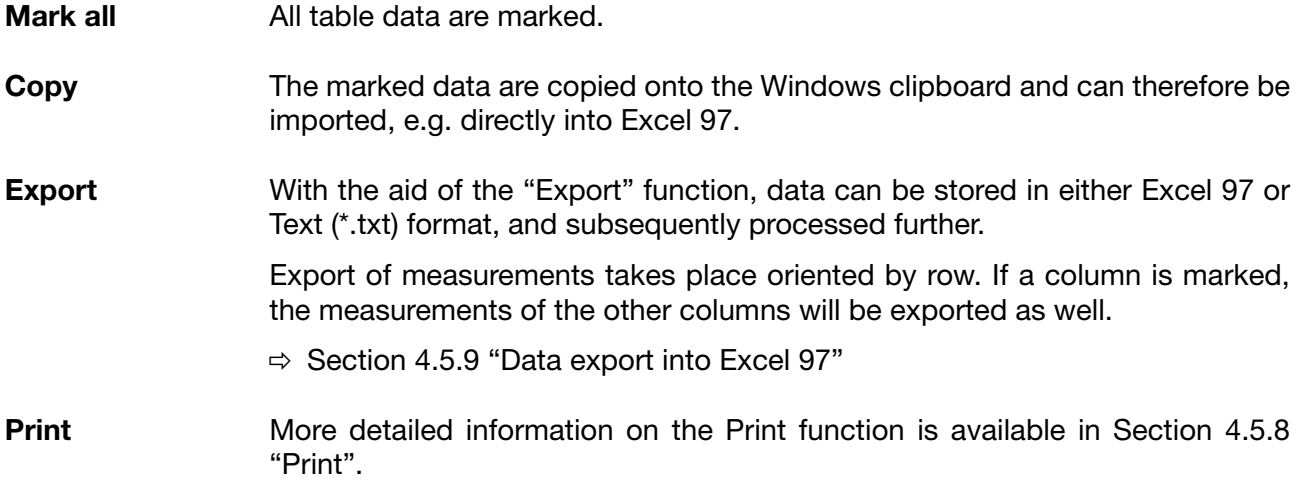

### <span id="page-42-0"></span>**4.5.6 Digital: Groups...**

The measurements of the digital inputs are listed in this register.

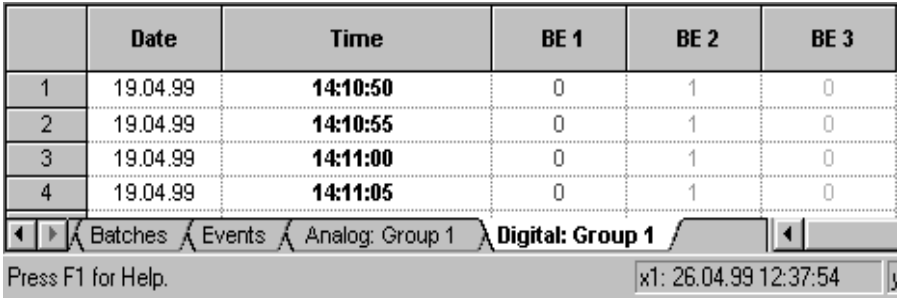

<span id="page-42-1"></span>There are the same functions and possibilities as in the register for analog measurements.

 $\Rightarrow$  [Section 4.5.5 "Analog: Groups..."](#page-40-0)

## **4 Open evaluation**

### <span id="page-43-0"></span>**4.5.7 Logbooks for electrode and measuring cell calibration**

The tables are only available for recorders with an instrument software version starting with 163 (e.g. 163.01.01).

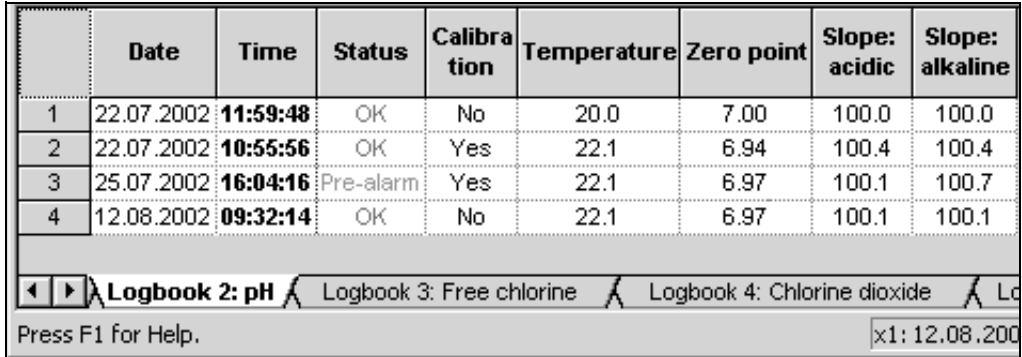

A separate logbook is displayed for each electrode or measuring cell that is connected. The following was used in the display example:

- Logbook 2: pH
- Logbook 3: free chlorine
- Logbook 4: chlorine dioxide

The following is entered in the logbook with each alteration of the calibration values:

date, time, evaluation of the electrode or cell, calibration, calibration conditions and the new calibration values.

### **Functions of the left mouse button**

The left mouse button is used to alter the column width and the row height of the individual entries within the logbook register.

In addition, the left mouse button also serves to mark a range. The right mouse button is used to export these marked ranges in Excel 97 or text format (\*.txt) using the "Export" function.

 $\Rightarrow$  [Section 4.5.9 "Data export into Excel 97"](#page-47-0)

Further information on altering the column width and the row height, as well as how to mark a range can be found in [Section 4.5.2 "Report".](#page-34-0)

### **The functions of the right mouse button**

The following dialog window appears when the right mouse button is pressed (the mouse pointer must be within the table area).

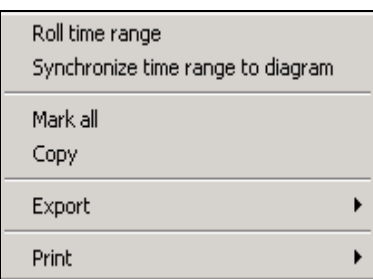

**Roll time range** If the start time of the logbook entry does not lie within the visible range, e.g. after a zoom, the curves can be shifted using "Roll time range", so that the start time (or the next possible) lines up with the left-hand border of the window.

<span id="page-44-0"></span>**Synchronize time range to diagram** The entry in the table area which corresponds to the displayed measurement is looked up and started. The time information at the left-hand border of the window is essential here.

- **Mark all** All table data are marked.
- **Copy** The marked data are copied to the Windows clipboard and can therefore be imported, e.g. directly in Excel 97.
- **Export** Using the "Export" function, data can be stored in either Excel 97 or text (\*.txt) format and subsequently processed. Export of measurements takes place row-oriented. If a column is marked, the measurements of the other columns are exported as well.
	- $\Rightarrow$  [Section 4.5.9 "Data export into Excel 97"](#page-47-0)
- **Print** [Section 4.5.8 "Print"](#page-45-0)

## **4 Open evaluation**

### <span id="page-45-0"></span>**4.5.8 Print**

<span id="page-45-1"></span>When the "Print" function is called up, the following dialog window appears initially.

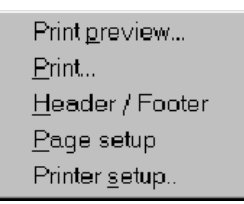

Select font name and size

- **Print preview** The "Print preview" function permits a document to be previewed on screen before it is printed. Depending on the active register, further selection possibilities appear before the print preview, e.g. which data should be displayed.
- **Print** Starts the print process. Please note that when the display is zoomed, several pages may be printed out.

**Header / Footer** Headers and footers can be defined here. Any character strings and instrument-specific variables are available.

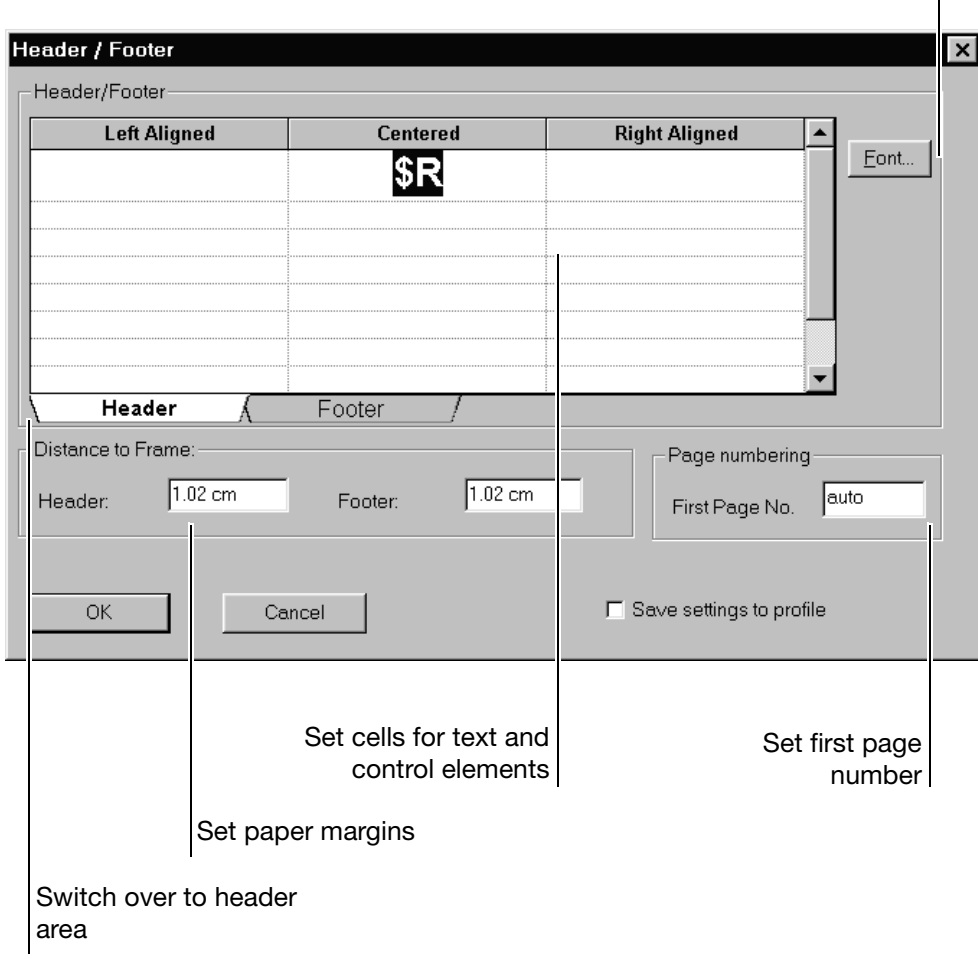

Instrument-specific variables are introduced by a "\$"- or by a "#"-sign.

The following variables are available:

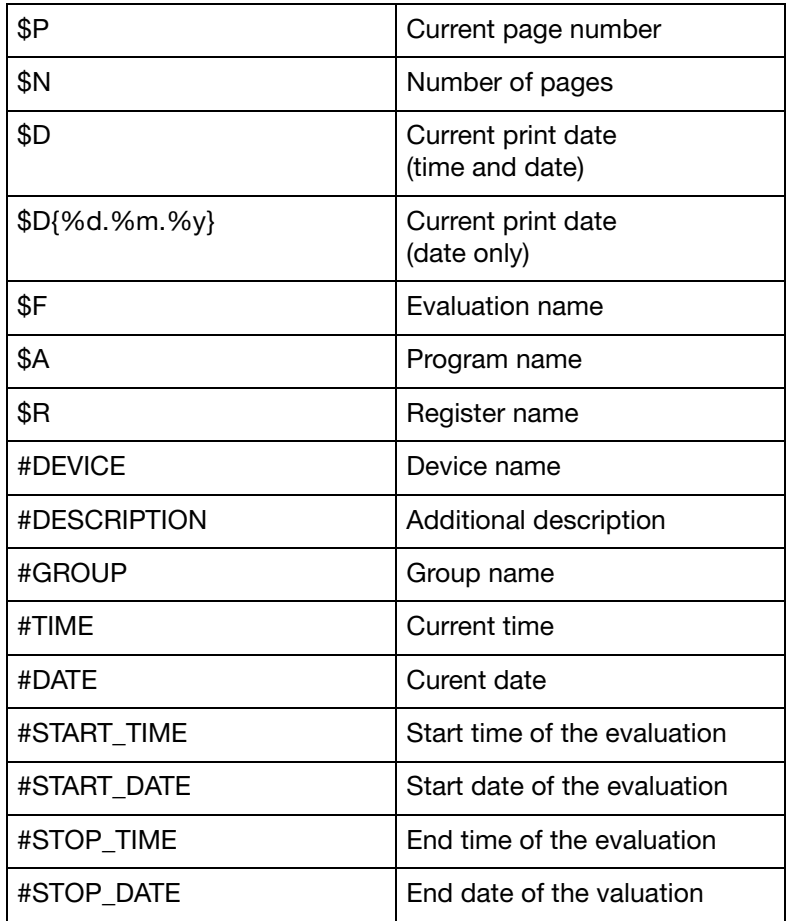

Within the "Batch" register appear:

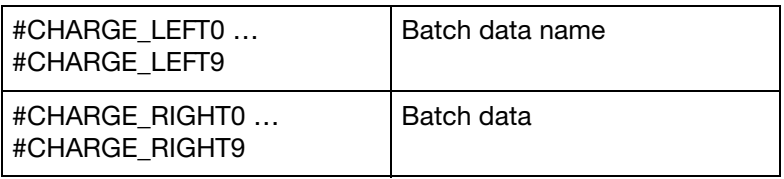

**Page setup** The "Page setup" function offers additional control of the visual appearance of the print out.

**Printer setup** The "Printer setup" function calls up a dialog window from Windows, in which, amongst others, the paper format and the paper orientation (portrait, landscape) can be selected.

### <span id="page-47-0"></span>**4.5.9 Data export into Excel 97**

<span id="page-47-2"></span><span id="page-47-1"></span>Data export into Excel<sup>1</sup> is explained in more detail in this section by means of an example.

**Export as a data file**

- **\*** Open the evaluation via the *Evaluation* → *Open* menu or by pressing the **of** button.
- \* Activate the *Analog: Group 1* register by clicking on it with the left mouse button.

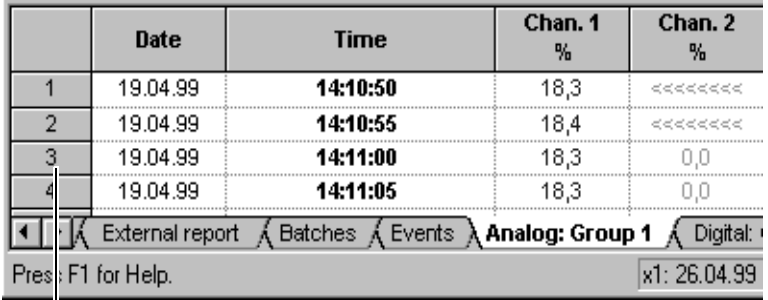

Row numbering

\* Mark a range by holding down the left mouse button and moving the mouse downwards over the row numbering. Release the mouse button when the desired range is marked.

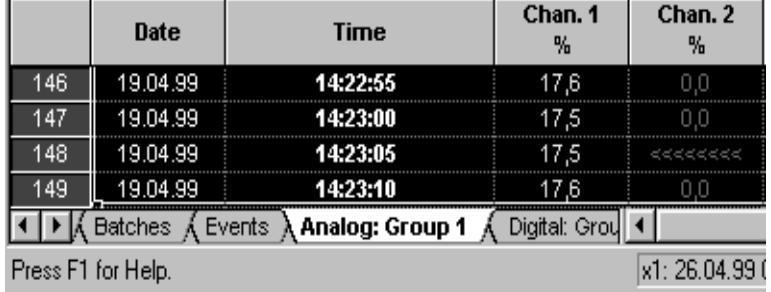

- \* Press the right mouse button and call up *Export* and then *Excel 97 (\*.xls)*.
- h In the following dialog choose *Selected measurements* and confirm with OK.

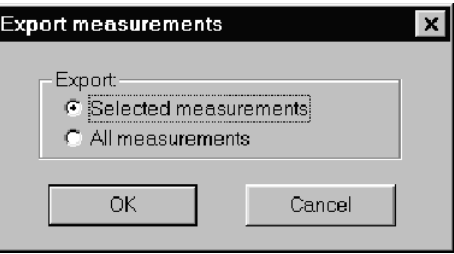

1. Excel is a registered trademark of the Microsoft Corporation

\* In the dialog window which follows, the path can be selected and the file name entered, under which the data will be stored in Excel format.

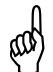

 $\begin{matrix} 0 & \text{The data file cannot be stored if the data file already exists and is open at } \end{matrix}$ the same time in Excel.

After successful storage the data file can be opened using Excel.

**Further processing with Excel**

\* Start Excel and open the previously stored data file. Normally, an empty worksheet (table 1) will be opened. Change to the required worksheet (e.g. Group1\_1).

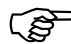

At the beginning of the data file is a 8-digit header followed by the measurement data. The total length (header and data) can not exceed 65536 rows. If there are more measurement data than this in the PCA evaluation program, they are automatically divided into a number of tables.

If the data in Excel is to be graphically displayed or calculated, it must first be converted.

- \* Mark the data to be converted (e.g. a column).
- **★ The Text Assistant must be started via the Excel** *Data* **→** *Text in columns...* menu.
- \* By selecting *Fixed width* and operating the *END* button, transfer the data into a number format. The data are now available for graphical display or calculation.

#### **Export by text file (\*.txt)** Export to Excel using a text file is particularly useful with older versions of Excel.

- \* Within the PCA program, export the data into a text file.
- \* Start Excel (e.g. Version 5.0).
- **★** Open the generated text file via the *File* → *Open* menu  $(File type = Text file).$
- \* In the Excel Text Assistant, steps 1 to 3 are confirmed with "Further".
- \* During steps 2 to 3 the field-separator "Tab" must be deactivated and the "Comma" activated.
- \* Quit the Text Assistant with "End".

Now the data of the text file is also available for a graphical display or for calculation.

## **4 Open evaluation**

**Export via the clipboard** There is a further option of importing data into Excel by using the left mouse button within the various tables of the PCA evaluation program.

- **★** Open the evaluation via the *Evaluation* → *Open* menu or by operating the **fill** button.
- \* Activate the *Analog: Group 1* register by clicking on it with the left mouse button.

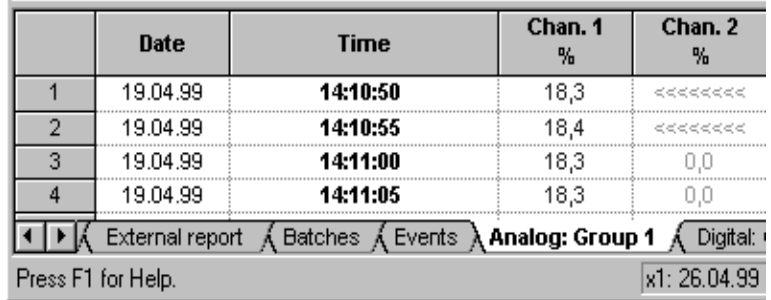

- \* Mark a column by moving the mouse over the column title (e.g. Chan. 1) and pressing the left mouse button.
- \* Call up the "Copy" function using the right mouse button. The data are now stored on the Windows clipboard.
- \* Start Excel, open a worksheet, and insert the data in the worksheet with the aid of the Excel *Edit* ➔ *Insert* menu.

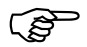

When data are exported via the clipboard, the data are directly available<br>in number format and need not be converted using the Excel Text Assistant.

<span id="page-50-2"></span><span id="page-50-1"></span><span id="page-50-0"></span>[Section 2.2 "Store measurement data"](#page-7-1) has already described how measurement data can be read into a PC and archived. A further possibility is to use the communications server program, which is supplied as an option. It is available for reading measurement data out of the paperless recorder via the serial interface (RS232, RS422 or RS485).

Compared to data storage on diskette, the communications server has the advantage that the measurement data of one or more recorders can be automatically archived at specific times. So it is conceivable that data backup could take place during the night or at other break times. In addition, larger time periods can be generated using the communications server than with the diskette.

As a prerequisite for operating the program, the paperless recorder used has to be fitted with a serial interface.

Further information about the communications server program can be found in the Operating Instructions B 95.5098.

## <span id="page-52-2"></span><span id="page-52-1"></span><span id="page-52-0"></span>**6.1 PC keyboard**

| Key (key combination)   | Function                                                      |
|-------------------------|---------------------------------------------------------------|
| Home                    | Take zoom back                                                |
| End                     | Restore previous zoom setting                                 |
| Page Up                 | Zoom forward                                                  |
| Page Down               | Zoom backwards                                                |
| Cursor left             | Scroll time period to left                                    |
| Cursor right            | Scroll time period to right                                   |
| Ctrl-Cursor left        | Scroll time period to left<br>(by one complete window width)  |
| Ctrl-Cursor right       | Scroll time period to right<br>(by one complete window width) |
| Shift-Cursor left       | Shift guideline to the left                                   |
| Shift-Cursor right      | Shift guideline to the right                                  |
| Shift-Ctrl-Cursor left  | Shift guideline to the left                                   |
|                         | (larger step width)                                           |
| Shift-Ctrl-Cursor right | Shift guideline to the right                                  |
|                         | (larger step width)                                           |

Table 1: Keys within the graphic

Table 2: Keys within the register

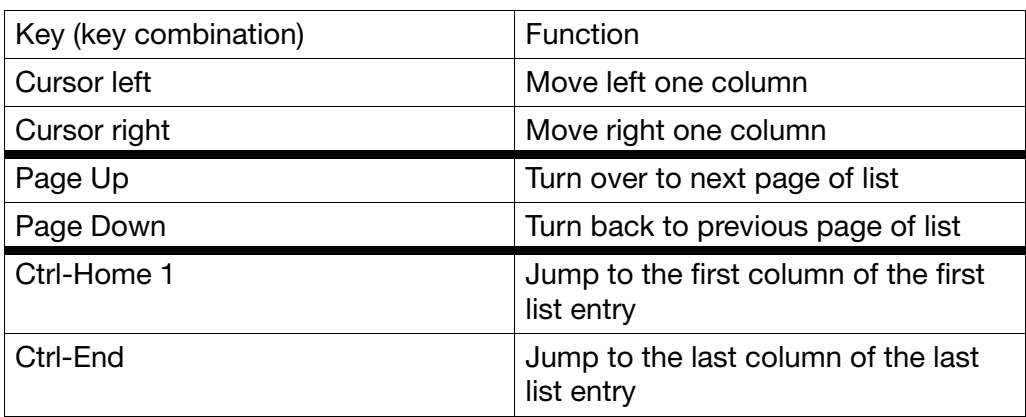

## <span id="page-53-1"></span><span id="page-53-0"></span>**6.2 Tips and Tricks**

- A time adjustment (e.g. summer time/winter time) should only be made when PCA and the communications server are not running. If the clock is put back by 1hr, all instruments with a short cycle time (e.g. hourly or shorter) should be read in once manually (using the

Read button in the unit list), as otherwise the next read event moves back by 1hr. After the read-in, the communications server accepts the current time again.

- The automatic adjustment facility from summer time to winter time should not be used, as under certain circumstances the data for the additional "changeover hour" cannot be evaluated by PCA.
- Before accessing the hard disk, PCA and the communications server, check that at least 10MB of free disk space is available. However, this check cannot safeguard all possible system configurations and PCA applications.

For this reason, when working with PCA or Windows, it is recommended that approx. 100 MB of free hard disk memory is available in the program directory.

# <span id="page-54-0"></span>**A**

alter column width *[33](#page-34-1)* row height *[33](#page-34-2)* archive *[6](#page-7-2)*

## **B**

batches *[25](#page-26-0)*, *[35](#page-36-1)*

## **C**

channel *[30](#page-31-1)* channel color *[31](#page-32-0)* channel, displaying *[31](#page-32-1)* copy *[34](#page-35-0)*

## **D**

data export *[46](#page-47-1)* display ratio *[27](#page-28-0)*

## **E**

evaluation *[6](#page-7-3)*, *[8](#page-9-1)*, *[10](#page-11-1)*, *[17](#page-18-2)*–*[18](#page-19-1)* evaluation ... open *[12](#page-13-1)*, *[21](#page-22-3)*, *[23](#page-24-1)* export *[46](#page-47-2)*

## **F**

filter *[37](#page-38-1)* font size *[27](#page-28-1)*

## **G**

graphics area *[23](#page-24-2)*–*[24](#page-25-1)* graphics characteristics *[26](#page-27-0)*

## **K**

keyboard *[51](#page-52-2)* keys *[4](#page-5-2)*

## **L**

line thickness *[31](#page-32-2)* line type *[31](#page-32-3)*

## **M**

mark column *[34](#page-35-1)* range *[33](#page-34-3)* measurement data, archiving *[6](#page-7-4)*, *[49](#page-50-2)* measurement data, saving *[6](#page-7-4)*, *[49](#page-50-2)* measurement data, visualizing *[8](#page-9-2)* minimum configuration *[4](#page-5-3)*

## **N**

note signs *[3](#page-4-5)*

## **O**

open evaluation *[12](#page-13-2)*

## **P**

peak value display *[30](#page-31-2)* prepare *[8](#page-9-3)* presentation *[4](#page-5-4)* print *[26](#page-27-1)*, *[44](#page-45-1)*

## **S**

screen texts *[4](#page-5-5)* scroll *[34](#page-35-2)*, *[36](#page-37-0)*–*[37](#page-38-2)*, *[39](#page-40-1)* search *[36](#page-37-1)* speed *[27](#page-28-2)* synchronize *[34](#page-35-3)*, *[36](#page-37-2)*–*[37](#page-38-3)*, *[39](#page-40-2)*, *[43](#page-44-0)*

# **T**

table analog data *[39](#page-40-3)* batches *[35](#page-36-2)* channels *[30](#page-31-1)* digital data *[41](#page-42-1)* events *[37](#page-38-4)* report *[33](#page-34-4)* table area *[23](#page-24-3)*, *[29](#page-30-1)* time period *[22](#page-23-1)* tips and tricks *[52](#page-53-1)*

## **Y**

Y-axis type *[31](#page-32-4)*

# **Z**

zoom *[23](#page-24-4)*, *[25](#page-26-1)*

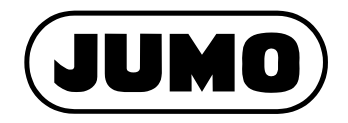

#### **M. K. JUCHHEIM GmbH & Co**

Street address: Moltkestraße 13 - 31 36039 Fulda, Germany Delivery address: Mackenrodtstraße 14 36039 Fulda, Germany Postal address: 36035 Fulda, Germany Phone: +49 661 6003-0 Fax: +49 661 6003-607 E-mail: mail@jumo.net Internet: www.jumo.net

#### **JUMO Instrument Co. Ltd.**

JUMO House Temple Bank, Riverway Harlow, Essex CM20 2TT, UK Phone: +44 1279 635533<br>Fax: +44 1279 635262 +44 1279 635262 E-mail: sales@jumo.co.uk Internet: www.jumo.co.uk

#### **JUMO PROCESS CONTROL INC.**

885 Fox Chase, Suite 103 Coatesville, PA 19320, USA Phone: 610-380-8002 1-800-554-JUMO Fax: 610-380-8009 E-mail: info@JumoUSA.com Internet: www.JumoUSA.com